# ZTE Grand X WCDMA/GSM Mobile Phone User Manual

#### LEGAL INFORMATION

#### Copyright © 2012 ZTE CORPORATION.

#### All rights reserved.

No part of this publication may be quoted, reproduced, translated or used in any form or by any means, electronic or mechanical, including photocopying and microfilm, without the prior written permission of ZTE Corporation.

ZTE Corporation reserves the right to make modifications on print errors or update specifications in this guide without prior notice.

The Bluetooth® trademark and logos are owned by the Bluetooth SIG, Inc. and any use of such trademarks by ZTE Corporation is under license. Other trademarks and trade names are the property of their respective owners.

We offer self-service for our smart terminal device users. Please visit ZTE official website (www.zte.com.cn) for more information on self-service and supported product models. Information subject to the website.

Version No.: 1.0

Edition Time: 06 21, 2012

# **Contents**

| Getting Started                                    | 11 |
|----------------------------------------------------|----|
| Your Phone at a Glance                             | 11 |
| Knowing the Keys                                   | 13 |
| Installing the microSD Card, SIM Card, and Battery | 14 |
| Charging the Battery                               | 16 |
| Powering On/Off                                    | 17 |
| Setting Up for the First Time                      | 17 |
| Locking/Unlocking the Screen and Keys              | 18 |
| Using the Touch Screen                             | 19 |
| Getting to Know the Home Screen                    | 20 |
| Personalizing                                      | 22 |
| Changing the System Language                       |    |
| Setting the Date and Time                          |    |
| Changing Ringtone and Notification Sound           | 22 |
| Adjusting Volumes                                  |    |
| Applying New Wallpapers                            | 24 |
| Changing Screen Brightness                         | 24 |
| Protecting Your Phone With Screen Locks            | 25 |
| Protecting Your Phone with Encryption              | 26 |
| Knowing the Basics                                 | 28 |
| Monitoring the Phone Status                        |    |
| Managing Notifications                             |    |
| Managing Shortcuts and Widgets                     |    |
| Rearranging the Favorites Tray                     |    |

| Entering Text                              | 32 |
|--------------------------------------------|----|
| Editing Text                               | 38 |
| Opening and Switching apps                 | 39 |
| Connecting to Networks and Devices         | 40 |
| Connecting to Mobile Networks              | 40 |
| Connecting to Wi-Fi                        | 42 |
| Connecting to Bluetooth Devices            | 44 |
| Connecting to Your Computer via USB        | 46 |
| Sharing Your Mobile Data Connection        | 48 |
| Connecting to Virtual Private Networks     | 51 |
| Phone Calls                                | 53 |
| Placing and Ending Calls                   | 53 |
| Answering or Rejecting Calls               |    |
| Working With the Call Log                  | 54 |
| Calling Your Contacts                      | 56 |
| Checking Voicemail                         | 57 |
| Using Options During a Call                | 57 |
| Managing Multi-party Calls                 | 58 |
| Adjusting Your Call Settings               | 59 |
| People                                     | 64 |
| Opening Your Contact List                  |    |
| Adding a New Contact                       |    |
| Setting Up Your Own Profile                | 65 |
| Importing, Exporting, and Sharing Contacts | 65 |
| Working With Favorite Contacts             | 67 |

| Working With Groups                     | 68 |
|-----------------------------------------|----|
| Searching for a Contact                 | 69 |
| Editing Contacts                        |    |
| Accounts                                | 71 |
| Adding or Removing Accounts             | 71 |
| Configuring Account Sync                | 72 |
| Email                                   | 74 |
| Set Up the First Email Account          |    |
| Checking Your Emails                    | 75 |
| Responding to an Email                  |    |
| Writing and Sending an Email            | 76 |
| Adding Signature to Your Emails         | 77 |
| Adding and Editing Email Accounts       | 77 |
| Changing General Email Settings         | 79 |
| Gmail <sup>TM</sup>                     | 80 |
| Opening Your Gmail Inbox                |    |
| Switching Accounts                      | 80 |
| Writing and Sending a Message           | 81 |
| Adding Signature to Your Gmail Messages |    |
| Replying to or Forwarding a Message     | 82 |
| Searching for Messages                  | 82 |
| Working With Labels                     | 83 |
| Changing Gmail Settings                 | 84 |
| Messages                                | 85 |
| Opening the Messages Screen             |    |

| Sending a Text Message             | 85 |
|------------------------------------|----|
| Sending a Multimedia Message       | 86 |
| Replying to a Message              |    |
| Forwarding a Message               | 87 |
| Viewing Details About a Message    | 87 |
| Deleting Messages or Threads       | 88 |
| Changing Message Settings          | 88 |
| Calendar                           | 89 |
| Viewing Your Calendars and Events  |    |
| Creating an Event                  |    |
| Editing or Deleting an Event       | 91 |
| Changing Calendar Settings         | 92 |
| Google Talk                        | 93 |
| Signing into See Your Friends      |    |
| Adding a Friend                    | 93 |
| Changing Your Online Status        |    |
| Chatting With Friends              | 94 |
| Changing Google Talk Settings      | 95 |
| Google+                            | 96 |
| Organizing Your Contacts           |    |
| Getting Updates                    |    |
| Chatting With Contacts             | 97 |
| Checking Photos                    | 97 |
| Checking and Managing Your Profile | 98 |
| Browser                            | 99 |

| Opening the Browser                       | 99     |
|-------------------------------------------|--------|
| Working With an Opened Page               | 100    |
| Using Multiple Browser Windows            | 102    |
| Downloading Files                         |        |
| Using Bookmarks                           | 103    |
| Changing Browser Settings                 |        |
| Maps, Navigation, Places, and Latitude    | 105    |
| Activating Location Services              |        |
| Getting Your Location                     |        |
| Searching for a Location                  |        |
| Getting Directions to Your Destination    | 106    |
| Searching for Local Places                | 107    |
| Sharing Location                          | 108    |
| Google Search, Voice Search, and Voice Ad | ctions |
|                                           | 109    |
| Searching With Text                       |        |
| Searching by Speaking                     | 109    |
| Using Voice Actions                       |        |
| Changing Search and Voice Search Settings | 110    |
| Camera                                    | 111    |
| Capturing a Photo                         |        |
| Customize Camera Settings                 | 112    |
| Recording a Video                         | 113    |
| Customizing Camcorder Settings            |        |
| Gallery                                   | 115    |
| ,                                         |        |

|    | Opening Gallery            | 115 |
|----|----------------------------|-----|
|    | Working With Albums        | 115 |
|    | Working With Pictures      | 116 |
|    | Working With Videos        | 118 |
| ۷i | deo Player                 | 119 |
|    | Opening the Video Library  |     |
|    | Playing and Control Videos |     |
|    | Managing Video Files       |     |
| Sc | ound Recorder              | 121 |
| М  | ore Apps                   | 122 |
|    | Alarm                      |     |
|    | Backup and Restore         |     |
|    | Calculator                 |     |
|    | File Manager               | 123 |
|    | News and Weather           |     |
|    | Note pad                   | 124 |
|    | Global Time                |     |
|    | Task Manager               | 125 |
|    | Stopwatch                  | 125 |
|    | X-Office                   | 125 |
|    | YouTube                    | 125 |
|    | Play Store                 | 126 |
| Se | ettings                    | 128 |
|    | Wi-Fi                      |     |
|    | Bluetooth                  | 128 |

|                | Data Usage                     | 128 |
|----------------|--------------------------------|-----|
|                | Airplane Mode                  | 129 |
|                | VPN                            | 129 |
|                | Tethering and Portable Hotspot | 129 |
|                | Mobile Networks                | 129 |
|                | Call                           | 129 |
|                | Sound                          | 130 |
|                | Display                        | 130 |
|                | Storage                        | 131 |
|                | Battery                        | 131 |
|                | Apps                           | 131 |
|                | Accounts and Sync              | 131 |
|                | Location Services              | 132 |
|                | Security                       | 132 |
|                | Language and Input             | 133 |
|                | Backup and Reset               | 134 |
|                | Date and Time                  | 135 |
|                | Accessibility                  | 135 |
|                | Developer Options              | 135 |
|                | About Phone                    | 135 |
| Γrα            | oubleshooting                  | 136 |
| = <sub>0</sub> | r Your Safety                  | 142 |
|                | General Safety                 | 142 |
|                | Radio Frequency (RF) Exposure  | 143 |
|                | Distraction                    | 145 |
|                |                                |     |

| Product Handling               | 146 |
|--------------------------------|-----|
| Electrical Safety              | 150 |
| Radio Frequency Interference   | 151 |
| Explosive Environments         | 153 |
| Declaration of RoHS Compliance | 154 |
| Disposal of Your Old Appliance | 155 |
| EC DECLARATION OF ONFORMITY    | 156 |
| EC DECLARATION OF UNFORMITT    | 130 |

# **Getting Started**

#### Your Phone at a Glance

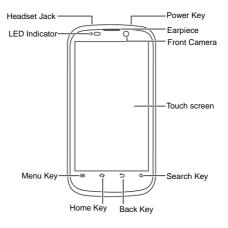

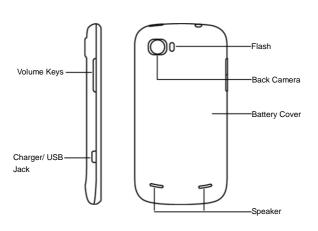

# **Knowing the Keys**

| Key         | Function                                                                                                    |  |
|-------------|----------------------------------------------------------------------------------------------------|--|
| Power Key   | Press and hold to turn on or off Silent, Vibration or Flight mode, restart, or to power off. Press to switch your phone to Sleep mode. Press to wake up your phone. |  |
| Home Key    | Touch to return to the Home Screen from any application or screen.  Touch and hold to see recently used applications.                                               |  |
| Menu Key    | Touch to get the options for the current screen.                                                                                                    |  |
| Back Key    | Key Touch to go to the previous screen.                                                                                                    |  |
| Search Key  | <ul> <li>Touch to search information on the current<br/>screen or application.</li> <li>Touch and hold to use Google voice search.</li> </ul>                       |  |
| Volume Keys | Press or hold to turn the volume up or down.                                                                                                    |  |

# Installing the microSD Card, SIM Card, and Battery

Switch off your phone before installing or replacing the battery, SIM card or microSD card.

Remove the back cover.

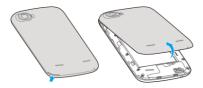

Hold your microSD card with the metal contacts facing down and slide it in.

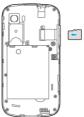

NOTE: microSD logo

is a trademark of the SD Card

#### Association.

Hold the SIM card with the cut corner oriented as shown and slip it into the card holder.

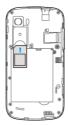

Insert the battery by aligning the gold contacts on the battery with the gold contacts in the battery compartment. Gently push down on the battery until it clicks into place.

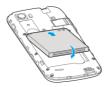

Press the cover gently back into place until you hear a click.

# Charging the Battery

When you first get your new phone you'll need to charge the battery.

 Connect the adapter to the charger jack. Ensure that the adapter is inserted with the correct orientation. Do not force the connector into the charger jack.

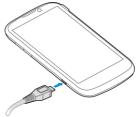

Connect the charger to a standard AC wall outlet.

Disconnect the charger when the battery is fully charged.

#### How much charge have you got?

If the battery is low, there will be a pop-up message on the screen. As you charge your phone, the screen will tell you the exact battery level each time you wake up your phone.

If the phone is on, you'll see this charging icon 🌃 appears on the status bar.

# Powering On/Off

Make sure the SIM card is in your device and the battery is charged.

- Press and hold the Power Key to turn on your phone.
- To turn it off, press and hold the Power Key to open the options menu. Touch Power off and then touch OK.

# Setting Up for the First Time

When you first power on your phone after you purchase it or reset it to factory settings (see <u>Settings – Backup and Reset</u>), you need to do some settings before using it.

- Touch the language field to select the language you want to use and then touch Start.
- Configure the date and time options, and touch Next.
- Touch Get an account to create a Google Account or touch Sign in to sign in your account. You can also touch Not now to set up an account later.
- 4. Configure the Google location options and touch Next.
- Enter your name which the phone uses to personalize some apps and touch Next.
- You will be prompted to accept the terms of Google service. Touch Next to continue.
- 7. Touch Finish to complete the setup.

# Locking/Unlocking the Screen and Keys

Your phone allows you to quickly lock the screen and keys when not in use and to turn the screen back on and unlock it when you need it.

#### To lock the screen and keys:

To quickly turn the screen off and lock the keys, press the **Power Key**.

**NOTE:** To save battery power, the phone automatically turns off the screen after a certain period of time when you leave it idle. You will still be able to receive messages and calls while the phone screen is off.

#### To unlock the screen and keys:

1. Press the **Power Key** to turn the screen on.

Drag to to unlock the screen and keys. You can also drag to to open the camera and start taking photos immediately.

**NOTE:** If you have set an unlock pattern, PIN or password for your phone (see chapter <u>Settings – Security</u>), you'll need to draw the pattern or enter the PIN/password to unlock your screen.

# **Using the Touch Screen**

Your phone's touch screen lets you control actions through a variety of touch gestures.

#### Touch

When you want to type using the onscreen keyboard, select items onscreen such as application and settings icons, or press onscreen buttons, simply touch them with your finger.

#### · Touch and Hold

To open the available options for an item (for example, a message or link in a Web page), touch and hold the item.

#### · Swipe or Slide

To swipe or slide means to quickly drag your finger vertically or horizontally across the screen.

#### Drag

To drag, press and hold your finger with some pressure before you start to move your finger. While dragging, do not release your finger until you have reached the target position.

#### Pinch

In some apps (such as Maps, Browser, and Gallery), you can zoom in and out by placing two fingers on the screen at once and pinching them together (to zoom out) or spreading them apart (to zoom in).

#### · Rotate the screen

For most screens, you can automatically change the screen

orientation from portrait to landscape by turning the phone sideways.

# Getting to Know the Home Screen

The home screen is the starting point for your phone's applications, functions, and menus. You can customize your home screen by adding application icons, shortcuts, folders, widgets, and more. Your home screen extends beyond the initial screen. Swipe the screen left or right to display additional screens

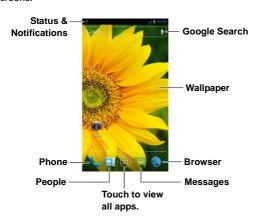

#### **Extended Home Screens**

Your home screen extends beyond the initial screen, providing more space to add icons, widgets, and more. Simply swipe left or right on the screen to see the extended Home Screens.

# Personalizing

# Changing the System Language

- Touch the Home Key > Menu Key > System settings > Language & input > Language.
- Select the language you need.

# Setting the Date and Time

- Touch the Home Key > Menu Key > System settings > Date & time.
- Clear the Automatic date & time and Automatic time zone check boxes if you want to set the date, time and time zone by yourself.
- 3. Set the date, time, time zone, and date/time format.

# Changing Ringtone and Notification Sound

You can customize the ringtone for incoming calls and default notification sound quickly.

- Touch the Home Key > Menu Key > System settings > Sound.
- 2. Touch Phone ringtone or Default notification.

- Scroll through the ringtone list and select the ringtone you want to use.
- 4. Touch OK.

**NOTE:** To adjust the ringtone for an individual caller, go to that person's contact card in the **People** app, touch the **Menu Key > Set ringtone** for that card.

# **Adjusting Volumes**

- Touch the Home Key > Menu Key > System settings > Sound > Volumes.
- Adjust the volume for music, video, games, and other media, the ringtone and notification volume, and the alarm volume.
- 3. Touch OK to save.

**TIP:** You can adjust the media volume when a media application is in use by pressing the **Volume Keys**. If no media application is active, press the **Volume Keys** to adjust ringtone volume (or the earpiece volume during a call).

#### To enable the silent or vibration mode:

You can set the phone to the silent or vibration mode by using one of the following methods.

- Press and hold the Power Key and then touch to enable the silent mode, touch to enable the vibration mode, or touch to disable the silent mode.
- Press the Volume Keys down when no media application is active. When the con appears in the status bar, the

- phone is set to the vibration mode. When the M icon appears in the status bar, the phone is in the silent mode.
- Touch the Home Key > Menu Key > System settings > Sound > Silent mode, and touch Off, Vibrate or Mute.

# Applying New Wallpapers

You can set the wallpaper for the Home Screen.

- 1. Touch the Home Key > Menu Key > Wallpaper.
- Select a wallpaper source from Gallery, Live Wallpapers, or Wallpapers and choose the image or animation you want to use as the wallpaper. Some cropping may be needed for Gallery images.
- Touch CROP at the top of the screen (for Gallery images) or Set wallpaper.

# **Changing Screen Brightness**

- Touch the Home Key > Menu Key > System settings > Display > Brightness.
- Tick the Automatic brightness box to make the phone adjust the screen brightness automatically, or clear the tick box to adjust the brightness manually.
- 3. Touch OK.

# Protecting Your Phone With Screen Locks

You can protect your phone by creating a screen lock. When enabled, you need to draw a pattern or enter a numeric PIN or password to unlock the phone's screen and keys.

- Touch the Home Key > Menu Key > System settings > Security.
- 2. Touch Screen lock.
- Touch Pattern. PIN or Password.
  - If you touch Pattern, you're guided to create a pattern you
    must draw to unlock the screen. The first time you do this,
    a short tutorial about creating an unlock pattern appears.
    Then you're prompted to draw and redraw your own
    pattern.
  - If you touch PIN or Password, you're prompted to set a numeric PIN or a password you must enter to unlock your screen.

The next time you turn on your phone or wake up the screen, you must draw your unlock pattern or enter your PIN or password to unlock it.

**IMPORTANT:** Screen lock options are listed in the approximate order of the strength of their security, starting with **None** and **Slide**, which provide no security. Pattern provides minimal security, although it can be more convenient than the stronger options.

# **Protecting Your Phone with Encryption**

You can encrypt all the data on your phone: Google Accounts, application data, music and other media, downloaded information, and so on. If you do, you must enter a numeric PIN or password each time you power on your phone.

**WARNING!** Encryption is irreversible. The only way to revert to an unencrypted phone is to perform a factory data reset, which erases all your data.

Encryption provides additional protection in case your phone is stolen, and may be required or recommended in some organizations. Consult your system administrator before turning it on. In many cases the PIN or password you set for encryption is controlled by the system administrator.

#### Before turning on encryption, prepare as follows:

- Set a lock screen PIN or password.
- Charge the battery.
- Keep the phone connected to the charger.
- Schedule an hour or more for the encryption process: you must not interrupt it or you will lose some or all of your data.

#### When you're ready to turn on encryption:

- Touch the Home Key > Menu Key > System settings > Security > Encrypt phone.
- Read the information about encryption carefully.
   The Encrypt phone button is dimmed if your battery's not charged or your phone's not plugged in.

If you change your mind about encrypting your phone, touch the **Back Key**.

WARNING! If you interrupt the encryption process, you will lose data.

- 3. Touch Encrypt phone.
- 4. Enter your lock screen PIN or password and touch Next.
- Touch Encrypt phone again.

The encryption process starts and displays its progress. Encryption can take an hour or more, during which time your phone may restart several times.

When encryption is complete, you're prompted to enter your PIN or password.

Subsequently, you must enter your PIN or password each time you power on your phone, to decrypt it.

# **Knowing the Basics**

# Monitoring the Phone Status

The status bar at the top of the home screen provides phone and service status information on the right side. You can monitor the phone status by checking the following status icons.

| G   | GPRS connected            | 41       | Signal strength                 |
|-----|---------------------------|----------|---------------------------------|
| E   | EDGE connected            | ***      | Mobile data in use              |
| 3G  | 3G connected              | *        | Ringer off                      |
| X   | Flight mode               | · []     | Vibrate mode                    |
| ₩   | Phone microphone off      | •        | Battery flat                    |
|     | Battery low               | *        | Bluetooth on                    |
|     | Battery partially drained | <b>(</b> | Connected to a Wi-Fi<br>network |
|     | Battery full              | *        | Wi-Fi in use                    |
| 5 5 | Battery charging          | (1)      | Alarm set                       |

# **Managing Notifications**

#### Notification Icons

The status bar at the top of the home screen provides notification alerts on the left. You can view the following notification icons.

| ) (         | New SMS                          |          | microSD card unmounted                       |
|-------------|----------------------------------|----------|----------------------------------------------|
|             | New MMS                          | 10       | microSD card removed                         |
| <b>&gt;</b> | New Email                        | 1        | Upcoming event                               |
| $\succeq$   | New Gmail<br>message             | =        | Call on hold                                 |
| talk        | New Google Talk instant message  | (ř·      | New Wi-Fi network detected                   |
| Ħ           | Problem with<br>SMS/MMS delivery | <u>+</u> | Downloading data                             |
| Š           | Missed call                      | <u>†</u> | Sending data                                 |
| 0           | Call in progress                 | 4        | USB tethering is on                          |
| Ŷ           | USB connected                    | (1)      | Portable Wi-Fi hotspot or Wi-Fi direct is on |
| •           | Song is playing                  | •        | GPS on                                       |

## Open/Close the Notification Panel

Notifications report the arrival of new messages, calendar events, and alarms, as well as ongoing events, such as when you've configured your phone as a Wi-Fi hotspot. You can open the notification panel to view the details of notifications.

- To open the notification panel, swipe your finger down from the top of the screen.
- To close the notification panel, swipe your finger up from the bottom of the screen or touch the Back Key.

#### Respond to or Remove a Notification

In the notification panel, you can respond to a notification or remove the notifications.

- To respond to a notification, just touch it.
- · To remove a notification, swipe it sideways.
- To remove all notifications, touch in the top right corner.
- Most apps that send notifications, such as Gmail and Google Talk, have notification settings that you can adjust.

TIP: In the notification panel, touch at the top of notifications list to get to the **Settings** menu quickly.

# Managing Shortcuts and Widgets

#### **Add Shortcuts and Widgets**

- Touch the Home Key > W.
- 2. Touch WIDGETS to view the available widgets and shortcuts.
- Touch and hold a widget or shortcut and drag it to the Home Screen.

#### **Move Shortcuts or Widgets**

- 1. Touch and hold a widget or shortcut on the Home Screen.
- 2. Drag it to the place you need.

#### Remove Shortcuts or Widgets

- Touch and hold a widget or shortcut on the Home Screen.
- 2. Drag it to Remove to remove it.

## **Adjust Widget Size**

- Touch and hold a widget on the Home Screen and then release it.
- An outline appears on the widget. Drag the outline to resize the widget.

NOTE: Not all widgets can be resized.

# Rearranging the Favorites Tray

The Home Screen includes a customizable favorites tray visible from all extended Home Screens. You can drag apps, shortcuts, folders, and other priority items in or out of the favorites tray for instant access from any Home Screen.

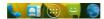

#### To remove items from the favorites tray:

Touch and hold an item in the favorites tray and drag it out of the tray.

#### To add items to the favorites tray:

Touch and hold an item and drag it onto the favorites tray. If the favorites tray is full, you need to remove an item in the tray.

# **Entering Text**

You can enter text using the onscreen keyboard. Some apps open it automatically. In others, you open it by touching where you want to type. You can touch the **Back Key** to hide the onscreen keyboard.

## **Change Input Methods**

- When you use the onscreen keyboard to enter text, the icon appears on the notification bar.
- Open the notification panel and touch Select input method.
- Select an input method you need.

#### Android Keyboard

The Android Keyboard provides a layout similar to a desktop computer keyboard. Turn the phone sideways and the keyboard will change from portrait to landscape. The landscape keyboard is not supported in all applications.

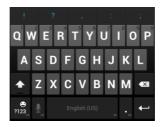

- Touch the alphabetic keys to enter letters. Touch and hold some specific keys to enter associated accented letters or numbers. For example, to enter È, touch and hold E and the available accented letters and number 3 appear. Then slide to choose È.
- Touch to use uppercase. Double-tap to lock uppercase. This key also changes to indicate the current case you are using: for lowercase, and when locked in uppercase.
- Touch to delete the text before the cursor.

- Touch to select numbers and symbols. You can then touch to find more. Also, often used symbols are displayed on top of the keyboard.
- Touch to use Google's networked voice input.
- Touch and hold to change the input languages or set up the Android keyboard.

## TouchPal Keyboard

TouchPal Keyboard offers three layouts: Full QWERTY, 12-Key PhonePad and CooTek T+. You can swipe left or right on the TouchPal keyboard to switch the layout.

You can also use TouchPal Curve<sup>TM</sup> to speed up text input by replacing the key tapping motion of input with a tracing gesture where you move your finger from letter to letter without lifting the finger until you reach the end of the word.

#### To switch the keyboard layout:

- Touch the Home Key > Menu Key > System settings >
   Language & input > (TouchPal Keyboard) >
   Keyboard layout.
- 2. Tick the Swipe layout check box.
- In the TouchPal keyboard screen, touch and clear the Curve box, and then touch Close.
- Swipe left or right on the TouchPal keyboard to select the Full QWERTY, 12-Key PhonePad or CooTek T+ layout.

#### **Full QWERTY**

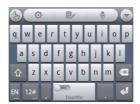

- · Touch the alphabetic keys to enter letters.
- Touch to use uppercase or lowercase. This key also changes to indicate the current case you are using: for lowercase, for uppercase, and when locked in uppercase.
- Slide right on to enable word prediction. Slide left on to disable word prediction.
- Touch to change input language.
- Touch to enter digits, symbols, emoticons and other pre-defined texts. Touch to find more. Touch to lock or unlock the inputting. Touch to go back to enter letters.
- Touch do to start a new line.
- Touch or hold to delete text before the cursor.
- Touch to access the quick settings of TouchPal keyboard.
- Touch to set the TouchPal keyboard.
- Touch to open text editing options. You can select, cut,

copy, paste, and delete text, or move the cursor.

- Touch to use voice input.
- Touch to hide the onscreen keyboard. You can touch the text field again to show the keyboard.

#### 12-Key PhonePad

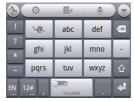

Touch a key repeatedly until the desired letter or symbol appears. If word prediction is enabled ( ), just touch the keys once and choose the right word.

#### CooTek T+

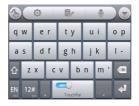

Touch to enter the left letter on the key; Double-tap or flick right to enter the right letter/symbol on the key. If word prediction is enabled (), just touch the keys and choose the right word.

#### To enable and use TouchPal Curve:

- In the TouchPal keyboard screen, touch and tick the Curve check box, and then touch Close.
- Move your finger from letter to letter on the keyboard to trace a word without lifting the finger until you reach the end of the word.

**NOTE:** TouchPal Curve is only available in the **Full QWERTY** layout.

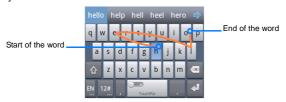

Tips for using TouchPal Curve:

- Touch when you want to. If you want to enter a single letter, go ahead and touch.
- Lift your finger at the end of the word. A space is added automatically when you begin to trace the next word.

# **Touch Input Settings**

Choose the touch input settings by touching the **Menu Key > System settings > Language & input** from the Home Screen. In the **KEYBOARD & INPUT METHODS** section, you can set the default input method and choose the settings for input methods.

# **Editing Text**

- Move the insertion point: Touch where you want to type.
   The cursor blinks in the new position, and a tab appears below it. Drag the tab to move the cursor.
- Select text: Touch and hold or double-tap within the text.
   The nearest word highlights, with a tab at each end of the selection. Drag the tabs to change the selection.
- Cut, copy, paste: Select the text you want to manipulate.

  Then touch the Cut , Copy , or Paste button:

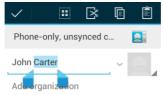

# Opening and Switching apps

#### Open an App

- Touch the Home Key >
- Slide left or right on the screen and touch an app to open it.

## Switch Between Recently Opened Apps

- Touch and hold the Home Key.
  - A list of the names and thumbnails of apps you've used recently opens. If you've been using more apps recently than can fit on the screen, you can scroll the list up and down.
- Touch a thumbnail to open that app. You can swipe a thumbnail sideways to remove it from the list.

# Connecting to Networks and Devices

# **Connecting to Mobile Networks**

#### Select Network Operator

- Touch the Home Key > Menu Key > System settings > More > Mobile networks > Network operators.
- Touch Search networks to search for all available networks.
- Touch a network in the network list to register manually. You can also touch **Select automatically** to select preferred network automatically.

#### Control Mobile Data Use

#### To enable or disable data access:

- Touch the Home Key > Menu Key > System settings > More > Mobile networks.
- Tick the **Data enabled** check box to enable data access over the mobile network. Clear the check box to disable data access.

#### To enable always-on data access:

- Touch the Home Key > Menu Key > System settings > More > Mobile networks.
- Tick the Enable always-on mobile data box to allow

applications to update data automatically.

**IMPORTANT:** When you enable this option, more data traffic will be generated for automatic updates of applications data. And your phone will consume more power.

#### To get data services when roaming:

- Touch the Home Key > Menu Key > System settings > More > Mobile networks.
- Tick the Data roaming check box.

**IMPORTANT:** Data roaming may incur significant roaming charges.

#### Use 2G Network Only to Save Power

- Touch the Home Key > Menu Key > System settings > More > Mobile networks.
- Tick the Use only 2G networks check box to save battery power.

#### **Set Access Point Names**

To connect to the Internet you can use the default Access Point Names (APN). And if you want to add a new APN, please contact the service provider to get the necessary information.

- Touch the Home Key > Menu Key > System settings > More > Mobile networks > Access Point Names.
- Touch the Menu Key > New APN.
- Touch each item to enter the information you get from your service provider.

Touch the Menu Key > Save to complete.

TIP: To set the APN to default settings, touch the Menu Key > Reset to default.

# Connecting to Wi-Fi

Wi-Fi is a wireless networking technology that can provide Internet access at distances of up to 100 meters, depending on the Wi-Fi router and your surroundings.

# Turn Wi-Fi On and Connect to a Wi-Fi Network

- Touch the Home Key > Menu Key > System settings > Wi-Fi.
- Slide the Wi-Fi switch to the ON position to turn on Wi-Fi.
   The Wi-Fi networks that your phone has detected are displayed with their names and security settings. If your phone finds a network that you connected to previously, it connects to it.
- 3. Touch a network name to connect to it.

**NOTE:** If the network is secured, you're prompted to enter a password or other credentials. (Ask your network administrator for details.)

## Get Notified of Open Networks

Touch the Home Key > Menu Key > System settings > Wi-Fi.

- Slide the Wi-Fi switch to the ON position.
- Touch the Menu Key > Advanced.
- Tick the Network notification check box.

When Wi-Fi is on, you receive notifications in the Status bar when your phone detects an open Wi-Fi network. Clear the check box to turn off notifications.

#### Add a Wi-Fi Network

You can add a Wi-Fi network if the network does not broadcast its name (SSID), or to add a Wi-Fi network when you are out of range.

To connect to a secured network, you first need to get the security details from the network's administrator.

- Touch the Home Key > Menu Key > System settings > Wi-Fi.
- 2. Slide the Wi-Fi switch to the ON position.
- Touch ADD NETWORK.
- Enter the network SSID (name). If necessary, enter security or other network configuration details.
- Touch Save.

## Forget a Wi-Fi Network

You can make your phone forget about the details of a Wi-Fi network that you added - for example, if you don't want the phone to connect to it automatically or if it is a network that you no longer use.

- Touch the Home Key > Menu Key > System settings > Wi-Fi.
- Slide the Wi-Fi switch to the ON position.
- 3. Touch the Wi-Fi network name and then touch Forget.

# **Connecting to Bluetooth Devices**

Bluetooth<sup>®</sup> is a short-range wireless communication technology. Phones or other devices with Bluetooth capabilities can exchange information wirelessly within a distance of about 10 meters. The Bluetooth devices must be paired before the communication is performed.

## **Turning Bluetooth On/Off**

- Touch the Home Key > Menu Key > System settings > Bluetooth.
- 2. Slide the Bluetooth switch to the ON or OFF position.

When Bluetooth is on, the B icon will appear in the Status bar.

## **Making Your Phone Visible**

In order to work with other phones or devices that have Bluetooth, you need to make your phone 'visible' to them.

- Touch the Home Key > Menu Key > System settings > Bluetooth.
- Slide the Bluetooth switch to the ON position.
- Touch your device name on the top of the screen to make your phone visible or invisible.

**NOTE:** Touch the **Menu Key > Visibility timeout** to set the Bluetooth visibility timeout of your phone.

#### **Change the Device Name**

When your phone is visible to other Bluetooth devices it will be seen by its name and you can make that anything you want – like 'Ben's Phone'.

- Touch the Home Key > Menu Key > System settings > Bluetooth.
- Slide the Bluetooth switch to the ON position.
- 3. Touch the Menu Key > Rename phone.
- 4. Edit the name and touch Rename.

#### Pair With a Bluetooth Device

- Touch the Home Key > Menu Key > System settings > Bluetooth.
- 2. Slide the Bluetooth switch to the ON position.
- Touch SEARCH FOR DEVICES. Your phone scans for and displays the IDs of all available Bluetooth devices in range.
- 4. Touch the device you want to pair with.

Follow the instructions to complete the pairing. If you're prompted to enter a passcode, try entering 0000 or 1234 (the most common passcodes), or consult the documentation that came with the device.

## **Unpair From a Bluetooth Device**

You can make your phone forget its pairing connection with another Bluetooth device. To connect to the device again, you may need to enter or confirm a passcode again.

- Touch the Home Key > Menu Key > System settings > Bluetooth and make sure Bluetooth is turned on.
- In the list of paired devices, touch the icon Bluetooth device you want to unpair from.
- Touch Unpair.

# **Connecting to Your Computer via USB**

You can connect your phone to a computer with a USB cable and transfer music, pictures, and other files in both directions. Your phone stores these files in internal storage or on a removable microSD card.

If you are using USB tethering, you must turn that off before you can use USB to transfer files between your phone and computer.

# Connect Your Phone to a Computer via USB

- 1. Connect your phone to the PC with a USB cable.
- Open the Notification panel and touch USB debugging connected.
- In **Default connect type**, choose one of the following options:
  - · Charge only: Charge battery.

- Connect to PC software: Connect your phone to PC software.
- MTP mode: Transfer media files on Windows, or using Android File Transfer on Mac.
- PTP mode: Transfer photos using camera software, and transfer any files on the computers that don't support MTP.
- Use mobile network: Use your phone as a modem.
- Install driver: Install the driver file of your phone in your computer.

## Disconnect Your Phone from the Computer

To disconnect the phone from the computer, simply unplug the USB cable when you're finished.

## Remove the microSD Card from Your Phone

If you need to remove the microSD card while the phone is on, you must unmount it first.

- Touch the Home Key > Menu Key > System settings > Storage.
- 2. Slide down the screen and touch Unmout SD card.
- You can now safely remove the microSD card from the phone.

#### Erase microSD Card

 Touch the Home Key > Menu Key > System settings > Storage. Slide down the screen and touch Erase SD card > Erase SD card > Erase everything.

**NOTE:** The formatting procedure erases all the data on the microSD card, after which the files CANNOT be retrieved.

# **Sharing Your Mobile Data Connection**

You can share your phone's data capabilities through tethering or by activating the mobile hotspot feature to create a portable Wi-Fi hotspot.

#### Share Your Mobile Data Connection via USB

You can access the Internet on your computer via the USB tethering feature of your device. The feature needs data connection on a mobile network and may result in data charges.

**NOTE:** If your phone has a microSD card or USB storage, you can't mount it on your computer when USB tethered.

- 1. Connect your phone to your computer with a USB cable.
- Open the Notification panel and touch USB debugging connected
- 3. Touch Default connect type.
- Tick the Use mobile network check box. A new network connection will be created on your computer.
- To stop sharing your data connection, uncheck Use mobile network or disconnect the USB cable.

#### Share Your Mobile Data Connection via Bluetooth

If your computer can obtain an Internet connection via Bluetooth, you can configure your phone to share it's mobile data connection with your computer.

- Pair your phone with your computer via Bluetooth.
- Configure your computer to obtain its network connection via Bluetooth. For more information, please see your computer's documentation.
- Touch the Home Key > Menu Key > System settings > More > Tethering & portable hotspot.
- Tick the Bluetooth tethering check box. Your computer is now sharing your phone's data connection.
- To stop sharing your data connection, uncheck Bluetooth tethering.

# Share Your Mobile Data Connection as a Wi-Fi Hotspot

You can share your phone's data connection with other devices by turning your phone into a portable Wi-Fi hotspot. The feature needs data connection on a mobile network and may result in data charges.

**NOTE:** When the portable Wi-Fi hotspot feature is enabled, you cannot use your phone's applications to access the Internet via its Wi-Fi connection. You still remain connected to the Internet via your mobile data network.

- Touch the Home Key > Menu Key > System settings > More > Tethering & portable hotspot.
- Tick the Portable Wi-Fi hotspot check box.
   After a moment, the phone starts broadcasting its Wi-Fi network name (SSID).
- To stop sharing your data connection, uncheck Portable Wi-Fi hotspot.

## Rename or Secure Your Wi-Fi Hotspot

You can change the name of your phone's Wi-Fi network name (SSID) and secure your portable Wi-Fi hotspot.

- Touch the Home Key > Menu Key > System settings > More > Tethering & portable hotspot > Configure Wi-Fi hotspot.
- 2. Set your name and security options as follows:
  - Network SSID: Enter or edit a network SSID (name) that other devices see when scanning for Wi-Fi networks.
  - Security: Choose a security option: Open (not recommended), WPA PSK or WPA2 PSK (other users can access your mobile hotspot only if they enter the correct password). When you select WPA PSK or WPA2 PSK, touch the Password field to edit the security password.
  - Broadcast SSID: Broadcast or hide your network SSID. If the broadcast is disabled, other users need to get your network SSID to find the Wi-Fi hotspot.

Touch Save to save your settings.

# **Connecting to Virtual Private Networks**

Virtual private networks (VPNs) allow you to connect to the resources inside a secured local network. VPNs are commonly deployed by corporations, schools, and other institutions to let people access local network resources when not on campus, or when connected to a wireless network.

Depending on the type of VPN you are using, you may be required to enter your login credentials or install security certificates before you can connect to your VPN. You can get this information from your network administrator.

#### Add a VPN

- Touch the Home Key > Menu Key > System settings > More > VPN.
- Touch Add VPN network and fill in the information provided by your network administrator.
- Touch Save.

The VPN is added to the list on the VPN screen.

#### Connect to a VPN

- Touch the Home Key > Menu Key > System settings > More > VPN.
- Touch the VPN that you want to connect to.
- When prompted, enter any requested credentials, and then touch Connect.

When you are connected, the VPN connected icon appears in the Status bar.

## Modify a VPN

- Touch the Home Key > Menu Key > System settings > More > VPN.
- 2. Touch and hold the VPN that you want to modify.
- 3. Touch Edit network and edit the VPN settings you want.
- 4. Touch Save.

#### Delete a VPN

- Touch the Home Key > Menu Key > System settings > More > VPN.
- Touch and hold the VPN that you want to delete.
- Touch Delete network.

# **Phone Calls**

You can place calls from the Phone app, the People app, or other apps or widgets that display contact information. Wherever you see a phone number, you can usually touch it to dial.

# Placing and Ending Calls

## Place a Call by Dialing

- 1. Touch the **Home Key** > .
- 2. In the dialer tab , enter the phone number with the on-screen keypad. Touch to delete wrong digits.

  NOTE: As you enter digits, your phone searches for contacts

that match. If you see the number you want to dial, touch it to place the call immediately without entering the rest of the number.

3. Touch the Phone icon below the keypad to dial.

**TIP**: To make an international call, touch and hold the 0 key to enter the plus (+) symbol. Then enter the international prefix for the country, followed by the full phone number.

#### End a Call

During a call, touch on the screen.

# Answering or Rejecting Calls

When you receive a phone call, the Incoming Call screen opens, displaying the caller ID and any additional information about the caller that you've entered in People. You can answer or reject the call, or reject it with a text message.

#### **Answer a Call**

When you receive a phone call, drag 🖸 over 📞 to answer the call.

**NOTE:** To silence the ringer before answering the call, press the **Volume Keys** up or down.

## Reject a Call

When you receive a phone call, drag over to reject the call.

You can also drag over to reject the call and send a preset text message to the caller.

TIP: To edit the text response from within the Phone app, touch the Menu Key > Settings > Quick responses.

# Working With the Call Log

The Call log is a list of all the calls you've placed, received, or missed. It provides a convenient way to redial a number, return a call, or add a number to your Contacts.

To open the call log, you can touch the tab in the Phone app.

## Place a Call From the Call Log

- Open the call log.
- Touch a number for more information about the call, or touch beside it to call back.

**NOTE:** You can touch on the bottom of the screen and select the call log type you want to view.

## Add a Call Log Number as a Contact

- 1. Open the call log.
- 2. Touch a number to view more call information.
- 3. Touch
- To add the number to an existing contact, touch a contact in the list. To add a new contact, touch CREATE NEW CONTACT.

## Take Other Actions on a Call Log Entry

- Open the call log.
- Touch a number to view more call information. While viewing the call details, you can:
  - . Touch the number to call it.
  - Touch the Menu Key > Edit number before call to edit the number in the dialer before calling it.
  - Touch **=** to send a message.
  - Touch to add the number as a contact.

## Delete the Call Log

- 1. Open the call log.
- 2. Touch the Menu Key > Clear call log.
- 3. Select the item(s) you want to erase.
- Touch > OK to delete the call logs.

**NOTE:** You can also touch a number in the call log screen, and touch the **Menu Key > Remove from call log** to delete the call log of the number.

# **Calling Your Contacts**

#### Call a Contact

- 1. Touch the **Home Key** > \( \square\) and then touch the Contact tab
- Flick the screen up or down to view all your contacts with phone numbers.
  - TIP: You can search for a contact by touching on the bottom of the screen.
- 3. Touch a contact or number to call it.

#### Call a Favorite Contact

- 1. Touch the **Home Key** > \ and then touch the Contact tab
- Your favorite contacts and frequently called contacts or numbers are listed on the top of the screen. Touch a

# **Checking Voicemail**

- Touch the Home Key > \sqrt{.}
- Touch and hold the 1 key in the dialer. If prompted, enter your voicemail password.
- Follow the voice prompts to listen to and manage your voicemail messages.

**NOTE:** To set your voicemail service, touch the **Menu Key > Settings** in the dialer and touch the voicemail settings you want to change. For detailed information, please contact the service provider.

# Using Options During a Call

During a call, you will see a number of onscreen options. Touch an option to select it.

- Touch to turn on or off the speaker.
- Touch to mute or unmute your microphone.
- Touch to make another call separately from the first call, which is put on hold.
- Touch to switch to the dialer, for example to enter a code.
- Touch to switch to another call in progress.
- Touch to hold or unhold the current call.

- Touch to merge separate calls as a single conference call.
- Touch to end the current call.

**WARNING!** Because of higher volume levels, do not place the phone near your ear during speakerphone use.

# Managing Multi-party Calls

When the call waiting and three-way call features are available, you can switch between two calls or set up a conference call.

**NOTE:** The call waiting and three-way call features need network supports and may result in additional charges. Please contact your service provider for more information.

#### Switch Between Current Calls

When you're on a call, your phone screen informs you that another call is coming in and displays the caller ID.

#### To respond to an incoming call while you're on a call:

Drag over to answer the call. (This puts the first caller on hold and answers the second call.)

#### To switch between two calls:

Touch on the screen.

# Set Up a Conference Call

With this feature, you can talk to two people at the same time.

- On the dialer screen, enter a number and touch
- Once you have established the connection, touch dial the second number. (This puts the first caller on hold and dials the second number.)
- 3. When you're connected to the second party, touch If one of the people you called hangs up during your call, you and the remaining caller stay connected. If you initiated the call and are the first to hang up, all callers are disconnected.

To end the conference call, touch

# Adjusting Your Call Settings

# **Use Fixed Dialing Numbers**

Fixed Dialing Numbers (FDN) allows you to restrict outgoing calls to a limited set of phone numbers.

- Touch the Home Key > Menu Key > System settings > Call settings > Fixed Dialing Numbers.
- The following options are available:
  - Enable FDN: Input the PIN2 code to enable the FDN feature.
  - Change PIN2: Change the PIN2 code for FDN access.
  - FDN list: Manage the FDN list.

**NOTE:** The PIN2 code is provided by your carrier. Entering an incorrect PIN2 code more times than allowed can cause the phone to lock. Contact the service provider for assistance.

# **Edit Quick Response to Rejected Callers**

- Touch the Home Key > Menu Key > System settings > Call settings > Quick responses.
- 2. Touch the text message to edit it.

#### Set Voicemail

- Touch the Home Key > Menu Key > System settings > Call settings.
- Touch Voicemail service to check. Voicemail service provided by your carrier is the default.
- Touch Voicemail settings > Voicemail number to edit the voicemail number if necessary.

#### Set IP Dial Number

You can set the IP dial number.

- Touch the Home Key > Menu Key > System settings > Call settings > IP dial.
- 2. Touch IP dial to enable or disable IP dial.
- Touch IP dialing number to edit the IP dial number.

#### **Set Speed Dials**

You can touch and hold the 1 ~ 9 key from the dialer to call the corresponding speed dial number.

The number key 1 is reserved to speed dial your voicemail.

#### To assign a speed dial key:

- Touch the Home Key > Menu Key > System settings > Call settings > Speed dial.
- 2. Touch a speed dial key.
- 3. Enter a phone number or select one from the contact list.
- 4. Touch OK.

#### **Bar Certain Calls**

Call barring feature allows you to forbid certain types of calls from your phone.

- Touch the Home Key > Menu Key > System settings > Call settings > Call barring settings.
- Set the restriction of specific types of calls from your phone.

## Forward Incoming Calls

Call forwarding feature allows you to forward your incoming calls to another phone number.

- Touch the Home Key > Menu Key > System settings > Call settings > Call forwarding.
- Touch an available option ( Always forward, Forward when busy, Forward when unanswered, or Forward when unreachable) to enable it.

## **Other Options**

- Touch the Home Key > Menu Key > System settings > Call settings > Additional settings.
- Touch Caller ID to choose whether your number is displayed when someone receives your outgoing call. Or check Call waiting to get notified of incoming calls during a call.

**NOTE:** Please contact the service provider to check whether the caller ID and call waiting features are available.

## Internet Call Settings

#### To add an Internet calling account:

- Touch the Home Key > Menu Key > System settings > Call settings > Accounts.
- Touch ADD ACCOUNT.
- Follow the instructions from your Internet calling service provider to configure the settings for your account.
- Touch SAVE.

#### To configure which calls use Internet calling:

You can configure your phone to place all calls using Internet calling (when you're connected to a Wi-Fi network), just calls to Internet calling addresses, or to ask each time you place a call.

- Touch the Home Key > Menu Key > System settings > Call settings.
- Touch Use Internet calling.

3. Touch the Internet calling option you want.

#### To configure your phone to receive Internet calls:

By default, your phone is configured to make Internet calls, but not to ensure that you will receive them. But you can configure your phone to listen for Internet calls made to an Internet calling account you added to your phone.

- Touch the Home Key > Menu Key > System settings > Call settings > Accounts.
- Tick the Receive incoming calls check box. Checking this setting will reduce your battery life between charges.

# **People**

You can add contacts on your phone and synchronize them with the contacts in your Google account or other accounts that support contact syncing.

To see your contacts, touch the **Home Key** > . From there, you can touch the tabs on the top of the screen to quickly switch to the contact groups or favorite contacts.

# **Opening Your Contact List**

- Touch the Home Key > and touch the all contacts tab to access your contact list.
- Scroll through the list to view all your contacts.
- Touch a contact to view its details.

**TIP:** If you have a lot of contacts stored, you'll see a slider when you touch the right side of the screen. To go directly to a letter, touch and hold the slider and drag it to a letter.

# Adding a New Contact

- 1. Touch the **Home Key** > and touch the all contacts tab
- 2. Touch and a new contact.
- Touch the account field on the top of the screen to choose where to save the contact. If a sync account is selected, the

- contacts will be synced automatically with your account online.
- Enter the contact name, phone numbers, email addresses, and other information.
- Touch **DONE** to save the contact.

# **Setting Up Your Own Profile**

You can create your own name card in your phone.

- 1. Touch the **Home Key >** and touch the all contacts tab
- Scroll to the top of the screen and touch Set up my profile.
- 3. Edit your profile information and touch DONE.

# Importing, Exporting, and Sharing Contacts

You can import/export contacts from/to your SIM or microSD card. This is especially useful when you need to transfer contacts between different devices. You can also quickly share your contacts using Bluetooth, Email or Messages, etc.

# Import Contacts From the SIM Card

- Touch the Home Key >
- Touch the Menu Key > Import/export > Import from SIM

#### card.

- 3. Select an account to save the contacts.
- Touch to select the contacts you need and then touch ..... 4

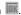

## Import Contacts From the microSD Card

- Touch the **Home Key** > [3]. 1.
- 2. Touch the Menu Kev > Import/export > Import from storage.
- 3. Select an account to save the contacts.
- 4. Select the vCard file(s) in the microSD card and touch OK.

## Export Contacts to the SIM Card

- Touch the **Home Key >** [2]. 1.
- 2 Touch the Menu Key > Import/export > Export to SIM card.
- Touch to select the contacts you need and then touch ..... 3.

# Export Contacts to the microSD Card

- Touch the **Home Key** > **!** 1.
- 2. Touch the Menu Key > Import/export > Export to storage.
- 3. The phone will prompt you with the name of the vCard file. Touch **OK** to create the file in the microSD card.

#### **Share Contacts**

- Touch the Home Key > and touch the all contacts tab
- Touch the Menu Key > Import/export > Share visible contacts.
- 3. Choose a sending method, and then follow the prompt.

# **Working With Favorite Contacts**

#### Add a Contact to Favorites

You can add the contacts used frequently to Favorites, so you can find them quickly.

- 1. Touch the **Home Key >** and touch the all contacts tab
- Touch a contact and then touch \* next to the contact name.

#### Remove a Contact From Favorites

- Touch the Home Key > and touch the favorite contacts tab
- Touch a favorite contact and then touch in next to the contact name.

# Working With Groups

## View Your Contact Groups

- Touch the Home Key > and touch the contact groups tab
- Scroll through the list to view the preset groups and the groups you create.
- Touch a group to view its members.

## Add a New Group

- Touch the Home Key > and touch the contact groups tab .
- 2. Touch a to create a new group.
- Choose an account for the group.
- 4. Enter the group name and touch DONE.

## Add Members to a Group

- Touch the Home Key > and touch the contact groups tab and touch the contact groups
- 2. Select a group and then touch the Menu Key > Edit.
- Touch Type person's name, and type the name of contacts you need add. The corresponding person in the contacts will display.
- Touch the contacts you need and then touch DONE.

## Delete a Group

- Touch the Home Key > and touch the contact groups tab tab
- 2. Touch a group and then touch the **Menu Key > Delete**.
- Touch **OK** to disband the group. The contacts in the group will not be deleted.

## **Edit a Group**

- Touch the Home Key > and touch the contact groups tab
- 2. Touch a group and then touch the Menu Key > Edit.
- Edit the group name or touch Type person's name to type the name of the contacts you need to add.
- 4. Touch **DONE** to confirm.

# Searching for a Contact

- Touch the Home Key >
- Touch on the bottom of the screen or touch the Search Key.
- Input the contact name you want to search for. The contacts matched will be listed.

# **Editing Contacts**

#### **Edit Contact Details**

- Touch the Home Key >
- Touch a contact you need to edit and then touch the Menu Key > Edit.
- Edit the contact and touch DONE.

## Set a Ringtone for a Contact

- Touch the Home Key >
- Touch a contact you want to set a ringtone for and then touch the Menu Key > Set ringtone.
- 3. Select a ringtone you like and touch OK.

#### **Delete a Contact**

- Touch the Home Key >
- Touch a contact you want to delete and touch the Menu Key > Delete.
- Touch OK to confirm.

#### To delete several contacts, you can:

- 1. Touch the Menu Key > Delete in the all contacts screen.
- Select the contacts you want to remove and then touch to confirm

## Accounts

# **Adding or Removing Accounts**

You can add multiple Google accounts and Microsoft Exchange ActiveSync accounts. You may also add other kinds of accounts, depending on the apps installed on your device.

#### Add an Account

- From the Home Screen, touch the Menu Key > System settings > Accounts & sync.
- 2. Touch ADD ACCOUNT.
- 3. Touch the type of account you want to add.
- Follow the onscreen steps to enter the information about the account. Most accounts require a username and password, but the details may vary. You may also need to obtain some information from IT support or system administrator.
- When the account is successfully added, it is displayed in the Accounts & sync list.

#### Remove an Account

Removing an account will delete it and all information associated with it from your device, such as emails and contacts.

From the Home Screen, touch the Menu Kev > System

#### settings > Accounts & sync.

- 2. Touch the account.
- Touch the Menu Key > Remove account > Remove account.

# **Configuring Account Sync**

## Configure Auto Sync Setting

- 1. Open the Accounts & sync settings screen.
  - Your accounts and sync status are displayed.  $\Im$  turns green if automatic sync is enabled for some or all of the accounts data, and gray if automatic sync is disabled.
- 2. Touch the ON/OFF switch to turn on or off automatic sync.
  - When automatic sync is turned on, changes you make to information on your device or on the web are automatically synced with each other.
  - When auto sync is turned off, you need to sync manually to collect emails, updates, or other recent information.

## Sync Manually

- 1. Open the Accounts & sync settings screen.
- 2. Touch the account whose data you want to sync.
- 3. Touch the Menu Key > Sync now.

#### Change an Account's Sync Settings

- 1. Open the Accounts & sync settings screen.
- Touch the account whose sync settings you want to change. The Sync settings screen appears, showing a list of information the account can sync.
- Check or uncheck items as you need. Checked types of information on the device and the web will be kept in sync when auto-sync is turned on.

#### **Email**

Touch in the Home Screen and select **Email**. Use it to read and send emails from services other than Gmail.

### Set Up the First Email Account

 When you open Email for the first time, enter your email address and password and then touch Next.

**NOTE:** Your device will connect to the Internet and verify incoming and outgoing server settings before proceeding to the next step. If the email service provider is not a popular one, you need to select the type of your account and edit the settings for incoming and outgoing servers. Please contact your mobile service provider and email service provider for more information.

Set the email checking frequency, download options, account name and other settings. Touch Next when you finish.

Your phone will show the inbox of the email account and start to download email messages.

TIP: To add more email accounts, open Email to get the Inbox screen. Then touch the Menu Key > Account settings and touch ADD ACCOUNT at the top right of the screen.

### **Checking Your Emails**

Your device can automatically check for new emails at the interval you set when setting up the account.

You can also check new emails manually by touching  $\mathcal{G}$  in any of the email account's boxes.

## Responding to an Email

You can reply to or forward a message that you receive. You can also delete messages and manage them in other ways.

#### Rely to or Forward an Email

Open the email you want to reply to or forward from Inbox.

2. Do the following as you need:

| Do the following as you need.                                  |                                            |  |
|----------------------------------------------------------------|--------------------------------------------|--|
| To                                                             | do                                         |  |
| Reply to the sender,                                           | touch in the message header.               |  |
| Reply to the sender and all recipents of the original message, | touch in the message header F > Reply all. |  |
| Forward the message,                                           | touch in the message header Forward.       |  |
|                                                                |                                            |  |

3. Edit your message and touch .

#### Mark an Email as Unread

You can return a read email to the unread state—for example, to remind yourself to read it again later. You can also mark a batch of emails as unread.

- While reading a message, touch the Menu Key > Mark as unread.
- While in a message list (for instance, the inbox), touch the checkboxes before the messages and then touch

#### **Delete an Email**

You can delete an email from its folder. You can also delete a batch of emails.

- While reading a message, touch > OK.
- While in a message list (for instance, the inbox), touch the checkboxes before the messages and then touch SK.

# Writing and Sending an Email

- 1. Open your email Inbox.
- Touch to open the compose screen.
- If you have more than one email accounts added on the device, touch the sender line to select the account you want to use for sending the message.
- Enter a contact name or email address in the 'To' field.
   Separate each recipient with a comma. You can also touch

- to select recipients from your contacts.
- 5. Enter the email subject and compose the email text.
- Touch Menu Key > Attach file to add audio files, images, videos and other types of files as attachment.
- 7. Touch > at the top right of the screen to send the message.

# **Adding Signature to Your Emails**

You can set a few lines of plain text as signature for every outgoing email message from an account, such as your name and contact information.

- 1. Open the Email app.
- Touch the Menu Key > Account settings and select the account you want to add signature to.
- 3. Touch Signature and enter the text.
- 4. Touch OK.

## **Adding and Editing Email Accounts**

#### Add an Email Account

After setting up your first email account (see <u>Email – Set Up the First Email Account</u>), you can add more email accounts and manage them separately.

Open Email to get the Inbox screen.

- Touch the Menu Key > Account settings and touch ADD ACCOUNT at the top right of the screen.
- 3. Set up the account as you would with the first one.

#### **Edit an Email Account**

You can change a number of settings for an account, including how often you check for email, how you're notified of new mails, and details about the servers the account uses to send and receive mails

- 1. Open Email to get the Inbox screen.
- Touch the Menu Key > Account settings and touch the account whose settings you want to change.
- Make the changes you want and touch the Back Key when you're finished.

#### Remove an Email Account

- 1. Open Email to get the Inbox screen.
- Touch the Menu Key > Account settings and touch the account you want to remove.
- 3. Touch Remove account > OK.

## **Changing General Email Settings**

General settings apply to all email accounts you add.

- 1. Open Email to get the Inbox screen.
- 2. Touch the Menu Key > Account settings > General.
- Make the changes you want and touch the Back Key when you're finished.

## Gmail<sup>™</sup>

After you sign in to your Google account on the device, you can send and retrieve Gmail messages with the **Gmail** app.

**NOTE:** This feature may not be available in certain region or with certain service provider.

## **Opening Your Gmail Inbox**

Touch in the Home Screen and select **Gmail**. The Inbox screen appears.

If you haven't signed in, you will be prompted to do so or create a new account.

Touch  $\mathcal{S}$  at the bottom right of the screen to refresh your Inbox and download new messages.

### Switching Accounts

Gmail displays conversations, messages, and settings from one Google account at a time. If you have signed in to more than one Google account on your device, you can switch accounts and view information in each account.

- From your Inbox, touch the current account at the top of the screen
- From the drop-down menu, touch the account you want to see. The account's Inbox will open.

### Writing and Sending a Message

- Open your Gmail Inbox and switch to the account you want to use for sending the message.
- 2. Touch +.
- Enter a contact name or email address in the 'To' field. Separate each recipient with a comma.
- 4. Enter the email subject and compose the email text.
- To attach an image, touch the Menu Key > Attach file and select a file from the image gallery.
- Touch at the top right of the screen to send the message.

# Adding Signature to Your Gmail Messages

You can set a few lines of plain text as signature for every outgoing Gmail message. The signature you set on the device is independent of the signature you use for Gmail on the web.

- 1. Open the Gmail app.
- Touch the Menu Key > Settings and select the account you want to add signature to.
- 3. Touch Signature and enter the text.
- 4. Touch OK

### Replying to or Forwarding a Message

- Open the Gmail message you want to reply to or forward to another person.
- 2. Do the following as you need:

| To                                                             | do                                               |
|----------------------------------------------------------------|--------------------------------------------------|
| Reply to the sender,                                           | touch in the message header.                     |
| Reply to the sender and all recipents of the original message, | touch in the message header Formula > Reply all. |
| Forward the message,                                           | touch in the message header  > Forward.          |

Edit your message and touch the send icon

## Searching for Messages

You can search for messages using words that appear in addresses, subjects, labels, or contents.

**NOTE**: If you search while the phone doesn't have an active Internet connection, only messages synchronized onto your device can be searched.

- Open the Gmail app and touch 
   or the Search Key.
- Enter the words to search for and touch Search or the search icon on the screen keyboard.

As you type, suggestions may appear below the search field.

- You can touch a suggestion to search for it right away, or touch the arrow next to it to add its text to the search field.
- In the search results, touch the message you need and work with it just as you would with any Gmail message.

### **Working With Labels**

Message labels include both labels you create and default labels such as **Drafts**, **Sent**, and **Starred**. You can organize your emails by labeling them or adding stars to them. Labels also help you sort your messages, just like folders.

#### To label or change labels:

 Open the Gmail app and touch in the message list the checkboxes before the messages you want to label.

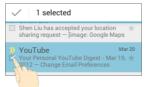

- Touch the label icon at the bottom of the screen.
- 3. Check or uncheck labels in the new screen and touch OK.

#### To add stars to messages:

 Open the Gmail app and touch in the message list the checkboxes before the messages you want to star. 2. At the bottom of the screen, touch \*.

#### To view messages by label:

- Open the Gmail app and touch the label icon at the bottom of the message list without checking any message.
- 2. Touch the label to view messages with that label.

TIP: You can also touch the name of your account at the top of the screen. Then touch one of the labels listed in the **RECENT** section, below account names.

# **Changing Gmail Settings**

Touch **Menu Key > Settings** in any Gmail screen to change **General settings**, which apply to all Gmail accounts, or other settings that only apply to specific accounts.

# Messages

You can use Messages to exchange text messages (SMS) and multimedia messages (MMS).

## **Opening the Messages Screen**

Touch in the Home Screen and select Messages.

The **Messages** screen opens, where you can create a new message, search for messages, or open an ongoing message thread.

- Touch to write a new text or multimedia message.
- Touch to search for message with keywords.
- Touch an existing message thread to open the conversation you've had with a certain number.

## Sending a Text Message

- 1. On the **Messages** screen, touch at the bottom.
- Touch the To field, and enter the recipient's number, or touch to select the contacts stored in People.
- Touch the Type message field, and enter the contents of your text message.
- 4 Touch ▶.

## Sending a Multimedia Message

- 1. On the **Messages** screen, touch = at the bottom.
- Enter the recipient and the text of the message, as you do when sending a text message.
- Touch the Menu Key > Add subject to add a message subject.
- Touch the paper clip icon beside the message text box to open a menu where you can select the kind of media file to attach to the message.

| Pictures        | Select a picture to add to your message.       |
|-----------------|------------------------------------------------|
| Capture picture | Take a photo and add to your message.          |
| Videos          | Select a video clip to attach to your message. |
| Capture video   | Shoot a video clip and add to your message.    |
| Audio           | Select an audio file to add to your message.   |
| Record audio    | Record an audio file and add to your message.  |
| Slideshow       | Edit a slideshow and add to your message.      |
|                 |                                                |

5. Touch .

### Replying to a Message

Messages you receive are appended to existing threads of the same number. If the new message comes from a new number, a new thread is created.

- On the Messages screen, touch the thread that has the message you want to reply to.
- Type your reply in the text box at the bottom. You can touch the attach icon if you want to reply with an MMS.
- 3. Touch .

#### Forwarding a Message

- On the Messages screen, touch the thread that has the message you want to forward.
- 2. Touch and hold the message.
- 3. Touch Forward in the menu that opens.
- Enter a recipient for the message and edit the content if you want
- Touch ►.

### **Viewing Details About a Message**

- 1. Touch and hold a message in a thread.
- Touch View details to see information about the message, such as message type, sender, recipient, or date, etc.

### **Deleting Messages or Threads**

#### To delete messages in a thread:

- On the Messages screen, touch a thread.
- Touch the Menu Key > Select item(s).
- Touch the messages you want to delete. The ones you touch will have a check in the box in front of them.
- 4. Touch at the bottom.
- Touch Delete.

#### To delete message threads:

- On the Messages screen, touch and hold one thread you want to delete.
- If there are more threads you want to delete, touch them one by one.
- Touch at the bottom.
- Touch Delete.

# **Changing Message Settings**

Touch the **Menu Key > Settings** in the Messages screen to change Messages settings.

#### Calendar

Calendar on the phone works with the web-based Google Calendar service for creating and managing events, meetings, and appointments. It also works with the Microsoft Exchange ActiveSync calendar once you sign into your Exchange account on the phone.

To open Calendar, touch in the Home Screen and select Calendar.

## Viewing Your Calendars and Events

#### Change Calendars

- 1. Open the Calendar app.
- Touch the Menu Key > Calendars to display.
- In the new screen, touch the calendars to check the calendars you want to see or uncheck the calendars you'd like to hide.

Events from hidden calendars are not shown in the Calendar app.

#### **Change Calendar Views**

You can view your calendars in different forms. The app offers four view types: Month, Week, Day, and Agenda.

To change calendar views, touch the time shown at the top left

and select the view you prefer.

You can also change to Day view from Month view by touching any day in the grid.

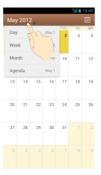

#### TIPS:

- In Month view, swipe vertically to see earlier months and later months.
- In Week or Day view, swipe horizontally to see earlier weeks/days and later weeks/days.
- When you are viewing earlier or later days, weeks, or months, touch at the top to quickly switch to today.

#### View Event Details

In Agenda, Day, or Week view, touch an event to view its details.

In Month view, touch a day to switch to Day view. Then touch an event to view its details.

### **Creating an Event**

- In any Calendar view, touch the Menu Key > New event to open an event details screen for a new event.
  - You can also touch a spot in Day or Week view twice to add an event to that time spot.
- 2. Add details about the event.
  - Enter a name, location, time span, and other additional details about the event.
  - **NOTE:** If you have more than one calendar, you can choose the calendar to which to add the event by touching the current calendar above the **Event name** box.
- 3. Touch **DONE** at the top of the screen to save the new event.

# Editing or Deleting an Event

- Find the event you want to edit or delete.
- Open its details screen (see <u>Viewing Your Calendars and Events View Event Details</u> in this chapter).

#### 3. Do one of the following as you need.

| To                | do                                                                             |
|-------------------|--------------------------------------------------------------------------------|
| Edit the event,   | Touch at the top of the screen. Touch <b>DONE</b> to save your changes.        |
| Delete the event, | Touch at the top of the screen and then touch <b>OK</b> .                      |
| Share the event   | Touch Mat the top of the screen to share the event by MMS, Email or Bluetooth. |

### **Changing Calendar Settings**

To change Calendar settings, open a Calendar view (Day, Week, Month, or Agenda). Then touch the **Menu Key > Settings**.

You can change **General settings**, which apply to all accounts, or other settings that only apply to specific accounts.

# **Google Talk**

Google Talk is Google's instant messaging service. You can use it to communicate in real time with other people who also use Google Talk, on a phone, on the web, or with a desktop application.

# Signing into See Your Friends

You must sign in to your Google account before you can use Google Talk.

Touch in the Home Screen and select **Talk**. The first time you launch **Talk**, touch the account you want to sign in with. Your friends list is then displayed.

NOTE: You remain signed in to Google Talk after launching the Talk app even if you switch to other apps, until you explicitly sign out. To sign out, go back to your friends list and touch the Menu Key > Sign out.

## Adding a Friend

- 1. In the friends list, touch at the top right of the screen.
- 2. Enter your friend's address and touch DONE.

Your friend's address in Google Talk is a Gmail or other email address that is configured to connect to Google Talk.

**NOTE:** If other people try to add you as a friend, you will receive a notification in the status bar and the invitation appears

in your friends list. You can touch the invitation to **Accept**, **Decline**, or **Block**.

### **Changing Your Online Status**

- 1. Touch your own entry at the top of your friends list.
- In the screen that opens, touch your current status to change it (or to sign out of Talk).
- Enter a status message or if you already have one, edit it. In addition to the standard status settings, you can also touch Change to a recently-used status to select a message that you've entered previously.
- 4. Touch the Back Key to return to your friends list.

# **Chatting With Friends**

- Touch a friend in your friends list. The chat screen for that friend opens.
- Enter your message and touch .

#### Switch Between Active Chats

If you have more than one chat going, you can switch between these chats in one of the following ways.

- Touch the Back Key to return from one chat to the friends list. Then touch the other friend you want to chat with.
- While you are in one chat screen with a friend, swipe left or

right to switch to the chat screen with the other friend.

#### **Use Group Chat**

When you're chatting, you can invite additional friends to join a group chat.

- 1. On a chat screen, touch the Menu Key > Add to chat.
- 2. Touch the name of the friend to invite.

The friend you invited and the current participants receive an invitation to a group chat. Each one who accepts the invitation joins the group chat. In a group chat, everyone can see everyone else's messages. Group chats appear at the top of your friends list, with a group chat icon.

#### End the Chat

While on a chat screen, touch the Menu Key > End chat.

You can also touch the **Menu Key > End all chats** while in the friends list to end all active chats.

## **Changing Google Talk Settings**

On any chat screen or the friends list, touch the **Menu Key > Settings** to change Google Talk settings for your account.

# Google+

Google+ is a social networking service offered by Google. The Google+ application on your device enables you to manage your data, chat with online contacts, organize them in different circles, and share your selected information.

Touch in the Home Screen and select **Google+**. The first time you open the Google+ app, select the instant upload and contact sync options.

### **Organizing Your Contacts**

- Open the Google+ app.
- 2. Touch Circles.
- 3. Touch People > Find & invite people.
- Touch person.
- Touch an existing circle or select Create a new circle.

### **Getting Updates**

- 1. Open the Google+ app.
- Touch Stream.
- Swipe left or right to see different information shared with you by other users. Touch Menu Key > Choose circles to choose what groups of information are shown.

- NEARBY shows posts shared with you by users near your current location.
- ALL CIRCLES, ACQUATANCES, FAMILY, FOLLOWING and FRIENDS show updates from people you've added to your circles.
- ▶ WHAT'S HOT shows popular posts on Google+.

# **Chatting With Contacts**

You can chat with your Google+ contacts through instant messaging, similar to sending a text with the Messages app.

- Touch Messenger in the Google+ app or touch from the Home Screen 
   Messenger.
- 3. Touch to create a new message.
- Touch to add recipients, they can be contacts or circles.
- 5. Enter the message.
- 6. Touch to send the message.

# **Checking Photos**

You can see your own photo albums and those shared by other users.

Touch **Photos** in the **Google+** app to see all available albums.

## **Checking and Managing Your Profile**

- 1. Touch Profile in the Google+ app.
- Swipe left or right to see your posts, personal info, and photos.

#### **Browser**

Use **Browser** to view web pages and search for information.

## Opening the Browser

Touch in the Home Screen and select **Browser** to start this function.

Browser also opens when you touch a web link - for example, in an email or a text message.

#### Open a Web Page or Search the Web

When you open **Browser**, the last web page you were viewing is displayed. If you have not used **Browser** recently, your home page opens. You can switch to another web page by doing the following.

- Touch the address box at the top of the web page. If the address box isn't visible, swipe down a little to show it.
- Enter the address (URL) of a web page. Or enter terms you
  want to search for. As you enter text, your web search engine
  makes suggestions of web pages and queries. You can also
  touch the microphone icon to search by voice.
- Touch a suggestion or touch Go on the keyboard.
   If you touch a suggested page or enter an address and touch Go, that web page opens. If you touch a suggested query, your web search engine opens with the results.

**TIP:** Touch the **X** to the left of the address box if you want to stop opening the page.

#### Set the Homepage

Your home page opens when you open a new browser window, and when you start **Browser** after restarting your phone or after not using it for a while.

- Open the page you want to set as your home page.
- Touch the Menu Key > Settings > General > Set homepage.

3. Touch Current page or one of the following options.

| Blank page         | Open browser windows without opening a web page by default. This can make new Browser windows open more quickly. |
|--------------------|----------------------------------------------------------------------------------------------------|
| Default page       | Set the factory default URL as the homepage.                                                                     |
| Most visited sites | Every new browser window displays a list of your most visited sites for you to choose from.                      |
| Other              | Type a URL as the homepage.                                                                                      |

## Working With an Opened Page

While viewing most web pages, you can do the following operation.

| operation. |                                    |
|------------|------------------------------------|
| Scroll     | Swipe the screen in any direction. |

| Zoom out                          | Touch the screen with two fingers and pinch them together.                                   |
|-----------------------------------|----------------------------------------------------------------------------------------------|
| Zoom in                           | Touch the screen with two fingers and spread them apart.                                     |
| Go back                           | Touch the <b>Back Key</b> to return to the page you've viewed previously in the same window. |
| Go forward                        | Touch the Menu Key > Forward.                                                                |
| Refresh the page                  | Touch the <b>Menu Key &gt; Refresh</b> . Or touch the address box and then touch <b>.</b>    |
| Find text on the page             | Touch the <b>Menu Key &gt; Find on page</b> and type the terms you search for.               |
| Send the page<br>URL to friends   | Touch the <b>Menu Key &gt; Share page</b> and select how you want to send the URL.           |
| Follow a link                     | Touch a link on the web page to open it.                                                     |
| Save the page for offline reading | Touch the Menu Key > Save for offline reading.                                               |

#### TIPS:

- Some web sites may redirect you to the mobile version of their web pages, which mostly do not support scrolling or zooming. If you want to view the desktop version, touch the Menu Key and check Request desktop site.
- Besides links, Browser also recognizes some phone numbers, addresses, and similar information for you to act on. Try to touch them and see what happens.

### **Using Multiple Browser Windows**

You can open several browser windows at once and switch between multiple web pages.

#### To open a new browser window:

- 1. Touch the tabs icon to the right of the address box.
- Touch + at the top right of the screen. A new browser window opens and the homepage is loaded.

#### To switch between windows:

- 1. Touch the tabs icon to the right of the address box.
- 2. Swipe vertically to scroll through the list of opened tabs.
- 3. Touch the thumbnail of the window you want to open.

**TIP:** Swipe a thumbnail horizontally or touch its **X** to close the window

#### To use incognito window for privacy browsing:

Pages you view in incognito windows won't appear in your browsing history or search history. No trace will be left on your device once you close the window.

- 1. Touch the tabs icon to the right of the address box.
- 2. Touch the Menu Key > New incognito tab.

## **Downloading Files**

Touch and hold an image or a link to a file or to another webpage. In the menu that opens, touch **Save image** or **Save** 

#### link.

The downloaded files are saved to your memory card. You can view or open them in the **Downloads** app ( > **Downloads**).

## **Using Bookmarks**

Save web URLs as bookmarks to open them easily in the future.

To open a bookmark, touch the **Menu Key > Bookmarks** in a browser window and then touch the bookmark.

#### Bookmark a Web Page

- Open the web page.
- Touch the Menu Key > Save to bookmarks.
- Edit the bookmark label and address if necessary, or choose a different account.
  - Touch the name beside **Add to** to change the place where the bookmark will be stored.
- 4. Touch OK.

#### Edit a Bookmark

- 1. Touch the Menu Key > Bookmarks.
- 2. Touch and hold the bookmark to edit.
- Touch Edit bookmark.
- 4. Edit the label, address, account, or location of the bookmark

in the dialog that opens.

Touch OK.

#### Delete a Bookmark

- Touch the Menu Key > Bookmarks.
- 2. Touch and hold the bookmark to delete.
- Touch Delete bookmark.
- 4. Touch OK.

# **Changing Browser Settings**

You can configure a number of Browser settings to customize the way you browse the web, including several that you can use to control your privacy.

To open the Browser settings screen, touch the **Menu Key > Settings**.

# Maps, Navigation, Places, and Latitude

### **Activating Location Services**

To use **Navigation**, **Places**, **Latitude**, and find your location on Google Maps, you must have location services turned on on your device.

- Touch the Home Key > Menu Key > System settings > Location services.
- 2. Select the location options you want to use.
  - Check Google's location service to use Wi-Fi and mobile networks to determine your approximate location;
  - Check GPS satellites to use GPS satellites to determine your location;
  - Check Location & Google search to let Google use your location to improve search results and other services.

### **Getting Your Location**

- Touch in the Home Screen and select Maps.
- Touch 

  at the top right.

The map centers on a blue blinking dot that indicates your location.

## Searching for a Location

- 1. Touch in the Home Screen and select Maps.
- 2. Touch at the bottom or touch the Search Key.
- 3. Enter the place you're looking for in the search box at the top. You can enter an address, a city, or a type of business or establishment, for example, "museums in Shanghai." As you enter information, suggestions from your previous searches and from popular searches appear in a list below the search box. You can touch a suggestion to search for it.

TIP: You can also touch 
☐ beside the search box to use voice search

- Touch the search icon on the keyboard. Markers with letter labels indicating search results appear on the map.
- Touch a marker to open a balloon that contains a label with summary information about the location.
- Touch the balloon to open a screen with more information, as well as options for obtaining directions and more.

# **Getting Directions to Your Destination**

Maps can provide directions for travel by foot, public transportation, or car.

- Touch in the Home Screen and select Maps.
- 2. Touch at the bottom.
- 3. Enter a start and end point and select the mode of

transportation (car, public transit, or walking). If you have enabled My Location, this will appear in the start point field by default.

 Touch GET DIRECTIONS. The directions to your destination are marked on the map. Touch the left or right arrow to see the direction step by step. You can also touch DIRECTIONS LIST to see your route displayed in a list.

**NOTE:** Touch > from the Home Screen to use Google Maps Navigation (beta) and get turn-by-turn voice directions.

### Searching for Local Places

Google Places helps you find all kinds of businesses and establishments around you. You can rate these places and get recommendations

- Touch in the Home Screen and select Local. Or from the Maps app, touch the top left of the screen and select Local.
- Wait while you are being located. Your location, when found, is shown at the top.
- Select a place category and the information of that type of place near you will be displayed.
  - You can also use the button at the top to find the place you need.
  - **NOTE:** Touch the **Menu Key > Add a search** to add new place categories.
- 4. Tap a result you are interested in and check out the details

and reviews about that place. You can also see the place on **Maps**, find out how to get there, give that place a call, add your rating and review, and more.

### Sharing Location

Google Latitude lets you and your friends view each others' locations on maps and share status messages with each other.

While using **Maps**, touch the top left of the screen and select the **Join Latitude**.

After you join in, you can always touch the top left of the screen in **Maps** and select **Latitude** or touch **> Latitude** from the Home Screen to see your status as well as that of your selected friends

In Latitude, you can do the following operations.

- Touch to refresh friends' status.
- Touch MAP VIEW to see friends on Maps. You can touch the left/right arrow to switch between each friends and yourself.
- Touch to add new friends to Latitude from contacts, via email addresses, or from suggested friends.
- Touch the Menu Key to show or hide stale friends, who haven't updated their location with you for a while.
- Touch the Menu Key > Location Settings to change Latitude settings or sign out of Latitude service.

# Google Search, Voice Search, and Voice Actions

You can search for information on the web or on your device using Google Search. You can also search the web or perform certain tasks by speaking.

### **Searching With Text**

- 1. Start the Search app in one of the following ways.
  - Touch in the Home Screen and select Search.
  - Touch the Google Search box at the top of the Home Screen.
  - Touch the Search Key in the Home Screen.
  - Touch the Search Key in certain apps to search for related information.
- Enter the terms you want to search for and touch Search, or touch a search suggestion.

### Searching by Speaking

- 1. Touch the microphone icon to the right of the search box.
- Speak the terms you want to search for. When you're finished speaking, your speech is analyzed and the search is initiated.If Google Search didn't quite understand what you said, you

are presented with a list of similar-sounding terms. Touch the correct term to start the search.

### **Using Voice Actions**

- Touch the microphone icon to the right of the search box.
- Speak the voice action you want to use. For example, say 'send a text'.
  - Your speech is analyzed before the action is initiated.
- Some voice actions need you to complete by speaking or typing more information. For example, a send text window appears after you say 'send a text'. You need to enter the recipient and message text by typing or speaking.

# Changing Search and Voice Search Settings

Open the **Search** app and touch the **Menu Key > Settings** to set Searchable items, or Google search options.

To set Voice Search settings, touch in the Home Screen the Menu Key > System settings > Language & input > Voice Search.

### Camera

You can take photos and record videos. Photos and videos are stored to the phone's memory card or the phone's internal storage. You can copy them to your computer or access them in the **Gallery** app.

### Capturing a Photo

- 1. Open the Camera app in one of the following ways.
  - Touch in the Home Screen and select Camera.
  - From the lock screen, if the screen lock is set to Slide
     (see <u>Personalizing Protecting Your Phone With Screen Locks</u>), slide the icon to the left over the icon
- Aim the camera at the subject and make any necessary adjustment.

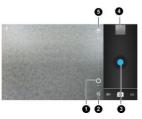

| Number | Function                                       |  |
|--------|------------------------------------------------|--|
| 0      | Hold the circle and slide to zoom in or out.   |  |
| 2      | Change the camera settings.                    |  |
| 3      | Capture a photo.                               |  |
| 4      | View photos and videos you have captured.      |  |
| •      | Switch between the front and the back cameras. |  |

Lightly touch the blue button , or press the **Volume Up** or **Volume Down Key**.

### **Customize Camera Settings**

Before taking a photo, you can touch  $\stackrel{\scriptstyle \ \ \, \ \ }{\ \ \, }$  to open the following camera setting options.

| Brightness                  | Set the brightness.                                                                                                    |  |  |
|-----------------------------|----------------------------------------------------------------------------------------------------|--|--|
| Flash mode                  | Set flash mode as Auto, On or Off.                                                                                                    |  |  |
| White balance<br>➡, , ♣, ጮ, | Select how the camera adjusts colors in different kinds of light, to achieve the most natural-looking colors for your shots. Or allow the camera to adjust the white balance automatically. |  |  |
| Exposure 🗵                  | Adjust the exposure. To let the camera set the exposure automatically, touch 0.                                                                                                    |  |  |

| SCN SCN         | Set Scene mode as Auto, Action, Night or Sunset.                                                      |  |
|-----------------|----------------------------------------------------------------------------------------------------|--|
| Camera settings | Set the Store location, Picture size, Focus mode, Face detection, or restore default camera settings. |  |

### Recording a Video

- Touch in the Home Screen and select Camcorder, or switch to the camcorder from the camera screen.
- Aim the camera at the subject and make any necessary adjustment.

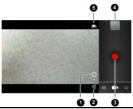

|                 | <u> </u>                                     |  |
|-----------------|----------------------------------------------|--|
| Number Function |                                              |  |
| 0               | Hold the circle and slide to zoom in or out. |  |
| 2               | Change the camcorder settings.               |  |
| 3               | Record a video.                              |  |
| 4               | View photos and videos you have captured.    |  |

| Number | Function                                       |  |  |
|--------|------------------------------------------------|--|--|
| 6      | Switch between the front and the back cameras. |  |  |

- 3. Touch the red button to start recording.
- 4. Touch **to stop recording.**

**TIP:** While the recording is in progress, you can touch the screen to save the frame as a separate photo when you set video snapshot on.

# **Customizing Camcorder Settings**

Before recording a video, you can touch 茸 to open the following camcorder setting options.

| ₩, ∰, ₩, <b>∞</b> ,<br>or <b>△</b> | Select how the camera adjusts colors in different kinds of light, to achieve the most natural-looking colors for your videos. Or allow the camera to adjust the white balance automatically. |
|------------------------------------|----------------------------------------------------------------------------------------------------|
| Time lapse interval                | Set the time lapse interval                                                                                                    |
| Video<br>quality 720p              | Adjust video quality                                                                                                    |
| Camera settings                    | Set the Store location, Video snapshot, Restore default camera settings.                                                                                                    |

# **Gallery**

### **Opening Gallery**

Touch in the Home Screen and select **Gallery** to view albums of your pictures and videos.

# Working With Albums

When you open Gallery, all pictures and videos on your phone are displayed in a number of albums.

#### To view album contents:

Touch an album to view the pictures and videos it contains.

#### To share albums:

- Touch and hold an album until it is selected.
- 2. Touch more albums that you want to share.
- Touch at the top of the screen and select how you want to share the albums.

#### To view details of an album:

- 1. Touch and hold an album until it is selected.
- Touch | > Details.

#### To delete albums:

- 1. Touch and hold an album until it is selected.
- 2. Touch more albums that you want to delete.
- 3. Touch 🗂 > Delete.

# **Working With Pictures**

Touch a picture in an album to view the picture in full screen. Double-touch the picture, or pinch two fingers together or spread them apart to zoom out or in. Slide left or right to view other pictures in the album.

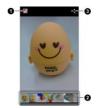

| Nu                                                                                                    | ımber                                                                         | Function                                                                                                    |  |
|----------------------------------------------------------------------------------------------------|-------------------------------------------------------------------------------|----------------------------------------------------------------------------------------------------|--|
|                                                                                                    | Touch to return to the album, where all its contents are displayed in a grid. |                                                                                                    |  |
| Thumbnails of all the pictures and video album. Swipe vertically to see more; tou thumbnail to view it in full screen. |                                                                               | Thumbnails of all the pictures and videos in the album. Swipe vertically to see more; touch a thumbnail to view it in full screen. |  |

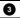

Share the picture.

Touch the Menu Key to delete the picture, browse the album contents in a slideshow, rotate the picture, view picture file detail, set it as contact icon or wallpaper, or edit it.

**NOTE:** All the options may not be available for certain albums or pictures.

#### Retouch Your Pictures

You can edit any photos you took and some other pictures in Gallery. The changed picture is saved in the Edited album. while the original image is never affected.

- Touch the Menu Key > Edit while viewing a picture in full screen to open the Edit interface.
- Touch the icons along the bottom of the screen to edit the picture.

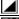

Add fill light, highlight or shadows, or set to auto-fix. Apply effects such as cross-process, posterize, lomo,

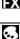

documentary, vignette, fisheye,a nd film grain. Apply color effects such as warmth, saturation, B&W. sepia, negative, tint, duo-tone as well as other effects

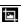

Crop, fix red eye, straighten, rotate, flip, or sharpen the picture.

To undo or redo the changes you've made to the picture. touch or at the top of the screen.

including doodling on the picture.

4. Touch SAVE to save the new picture to the Edited album.

#### **Share Your Pictures**

- 1. Touch an album in the gallery and then touch a picture.
- Touch at the top of the screen. If the icon is invisible, touch the screen first.
- 3. Select how you want to share the picture.

### Working With Videos

### **Play Videos**

- Touch an album in the gallery and then touch the thumbnail of a video.
- Touch at the center to start playing.
- 3. Touch the video to view the playback controls.

#### Share Videos

- Touch an album in the gallery and then touch the thumbnail of a video.
- Touch at the top of the screen. If the icon is invisible, touch the screen first.
- Select how you want to share the video.

# Video Player

Use the video player to play various kinds of videos.

### Opening the Video Library

Touch in the Home Screen and select **Video Player** to view your video library.

Touch the tabs at the top of the screen to view the available videos.

- All: videos on your device.
- LAST ADDED: Recently added video on your device.
- CAMERA VIDEOS: videos you have recorded with the device's camera.

### **Playing and Control Videos**

Touch a video in the video library to play it. Rotate the device on its side to watch the video in landscape view.

Touch the video to show the playback controls. You can pause and resume the playback, or jump to any part of the video. You can also exit the video by touching at the top left of the screen.

### **Managing Video Files**

#### To delete videos:

- Touch and hold a video in the video library. The video is highlighted.
- 2. To remove more videos, touch them.
- Touch > Delete at the bottom left of the screen.

#### To share videos:

- Touch and hold a video in the video library. The video is highlighted.
- 2. To share more videos, touch them.
- Touch at the bottom right of the screen and select how you want to share them.

#### To rename a video:

- 1. Touch next to the video you want to rename.
- 2. Touch Rename.
- 3. Type the new video name and touch OK.

#### To view details of a video:

- 1. Touch next to the video you want to view the details of.
- Touch Details.

### Sound Recorder

**Sound Recorder** enables you to record voice memos and listen to them whenever you like.

- Touch in the Home Screen and select Sound Recorder.
- 2. Touch \_\_\_\_ to start recording.
- Touch to stop recording.
- 4. Touch to play back the voice recording.
- Touch **Done** to save the voice recording, or touch **Discard** to delete the recording.

TIPS: You can find your recordings in **Solution** > Music > Playlists > My recordings.

# More Apps

#### **Alarm**

Set alarms or turn the device into a bedside clock.

### Setting a New Alarm

- Touch in the Home Screen and select Alarm.
- Touch a default alarm to configure it, or touch Menu Key > Add alarm at the bottom of the screen to create a new alarm.
- Touch Turn on alarm and set up the alarm options, such as time, repeat, and ringtone.
- Press the Back Key to save and exit.

### **Using Bed Clock**

Bed clock displays the current time and the next alarm.

- 1. Touch in the Home Screen and select Alarm.
- If necessary, touch the Menu Key > Preferences > Bed Clock Preferences in the Alarm screen to set up bed clock options. Then touch the Back Key to return to the Alarm screen.

| Enable bed | Turn on or off the bed clock function. |
|------------|----------------------------------------|
| clock      |                                        |

| Bed clock    | Keep the bed clock screen turned on when |
|--------------|------------------------------------------|
| never sleeps | charging the device.                     |

Touch the Menu Key > Bed Clock to open the bed clock screen.

### **Backup and Restore**

Touch in the Home Screen and select **Backup & restore**. You can back up your user data, such as contacts and messages, and installed applications to the memory card regularly. If the data get lose, restore it from the memory card.

Touch the **Menu Key > Help** to view detailed guide.

#### Calculator

Touch in the Home Screen and select Calculator.

TIPS: Swipe left or right to switch between different panels.

### File Manager

Quickly access all of your images, videos, audio clips, and other types of files on your device and the memory card.

Touch in the Home Screen and select **File Manager**. Touch the folder name at the top of the screen to switch between the memory card storage and the phone storage.

#### **News and Weather**

**News & Weather** offers weather forecasts and news stories about common topics. You can also customize the news topics that are displayed.

Touch in the Home Screen and select **News & Weather**. Swipe left or right to view weather forecast and news headlines under different news topics.

Touch the **Menu Key** to refresh news and forecast data, or to change the settings.

### Note pad

Touch in the Home Screen and select **Note pad** to save and view your text notes.

Touch **NEW NOTE** to create a new note. Then enter your text and touch to save it.

Touch a note to view its entire content. You can also delete, share it, or change its title.

#### **Global Time**

Touch in the Home Screen and select Global Time. You can check the current time of the main cities in the world. Touch the Menu Key > Show time zone to display/hide the clock.

### Task Manager

Touch in the Home Screen and select **Task Manager** to view or stop applications.

- Touch a task in the TASKS tab to switch to its screen, abort it, or see its detail.
- Touch the APPS tab to manage all the apps on your device.
- Touch the RESOURCES tab to view the real-time system resources information.

### Stopwatch

Touch in the Home Screen and select **Stopwatch** to use stopwatch or time countdown.

Stopwatch allows you to record lap times, while countdown allows you to set a time and count down to 0.

#### X-Office

Touch in the Home Screen and select **X-Office** to open Word, Excel, Powerpoint, or PDF files.

#### YouTube

Touch in the Home Screen and select YouTube.

You can watch YouTube videos or upload your own.

### **Play Store**

Touch in the Home Screen and select **Play Store**. You can buy or rent music, books, movies, apps, and download them to your device.

### **Browsing and Searching for Apps**

You can browse apps by category and sort them in different ways. Touch a top-level category, such as **Games** and touch the app from any subcategory.

You can also search for apps using an app's name or description, or the developer's name. Just touch \( \bigcirc\) and enter the search terms.

### **Downloading and Installing Apps**

When you find the app you are interested in through browsing or searching, touch it to open its details screen, where more information about the app is displayed.

- Touch **Download** (free apps) or the price (paid apps) in the app details screen.
- If the app is not free, you need to sign in to your Google Wallet account and select a payment method.
- Touch Accept & download (free apps) or Accept & buy (paid apps) to accept the permissions for the app. Your app will start downloading immediately or once payment is successfully authorized.

### **Managing Your Downloads**

After you've downloaded and installed an app, you can rate it, view it in a list with your other downloaded apps, configure it to update itself automatically, and so on.

#### View Your Downloaded Apps

- On the Apps screen of Play Store, touch the Menu Key > My Apps.
- Your list of installed apps opens, you can touch one to rate it, uninstall it, request a refund, and so on.

**TIP:** Swipe left from the **INSTALLED** list to the **ALL** list, where you can view all the apps you downloaded previously on the device as well as other Android devices using the same Google account.

#### Uninstall an App

- On the Apps screen of Play Store, touch the Menu Key > My Apps.
- In the INSTALLED list, touch an app to open its details screen.
- Touch Uninstall > OK.

# **Settings**

Touch in the Home Screen and select **Settings**. The **Settings** app contains most of the tools for customizing and configuring your device.

### Wi-Fi

Turn on or off Wi-Fi and configure your Wi-Fi connections. See Connecting to Networks and Devices - Connecting to Wi-Fi.

#### **Bluetooth**

Turn on or off Bluetooth and configure your Bluetooth connections. See <u>Connecting to Networks and Devices</u> – <u>Connecting to Bluetooth Devices</u>.

### **Data Usage**

Touch the **ON/OFF** switch to turn on or off mobile data.

You can check how much data has been used during the time circle you set, set mobile data limit and warning, see what app has been using mobile data, or restrict background data for individual apps.

### **Airplane Mode**

In the **Settings** app, touch **More** under Wireless & networks and check the box next to **Airplane mode**. All the device's radios that transmit voice or data are turned off.

#### **VPN**

Set up and connect to virtual private networks. See <u>Connecting</u> <u>to Networks and Devices – Connecting to Virtual Private</u> <u>Networks</u>.

### **Tethering and Portable Hotspot**

Share your device's mobile data connection with PCs or other devices via USB or Wi-Fi. See <u>Connecting to Networks and Devices – Sharing Your Mobile Data Connection</u>.

### Mobile Networks

Control mobile data use, select mobile network and set access point names. See <u>Connecting to Networks and Devices</u> – <u>Connecting to Mobile Networks</u>.

#### Call

Customize the settings for phone calls. See <u>Phone Calls – Adjusting Your Call Settings</u>.

#### Sound

Adjust volumes (see <u>Personalizing – Adjusting Volumes</u>), set up ringtone and notification sound (see <u>Personalizing – Changing Ringtone and Notification Sound</u>), and select system sounds.

Touch **Silent mode** to turn off all sounds except media and alarm, or enable silent mode with vibration.

### **Display**

- Brightness: Set the brightness of the display.
- Wallpaper: Select a background image for the Home Screen.
- Auto-rotate screen: Rotate the screen display as you rotate the phone.
- Sleep: Set the length of time of inactivity before the screen turns off.
- . Font size: Set the font size of the text on the screen.
- Pulse notification light: Flash the LED light to notify you of missed calls, new messages, and other events.
- Extra graphics acceleration: Set extra hardware graphics acceleration for the selected application.

### **Storage**

Check memory information for your memory card and internal storage.

**Unmount SD card:** Unmount the memory card from your phone so that you can safely remove the card while the phone is on.

### **Battery**

Check how much power remains for the battery and what has been using the battery.

### **Apps**

See apps installed on your device and manage them.

Touch an app in the **DOWNLOADED**, **ON SD CARD**, or **RUNNING** tab to see its information. You can stop the app, uninstall the app, clear data and cache, or move the app between the internal storage and the memory card.

NOTE: Not all applications can be moved or uninstalled.

# **Accounts and Sync**

Manage your accounts and synchronization settings.

- Touch the ON/OFF switch to turn on or off auto-sync.
- Touch ADD ACCOUNT to sign in or create accounts on

- your device.
- Touch an account to set the sync settings for that account.
   You can then touch the Menu Key > Sync now to sync all checked items.
- Touch an account and then touch the Menu Key > Remove account to remove the account and all information related to it from your device.

#### **Location Services**

Activate location services to determine your location. See <u>Maps</u>, Navigation, Places and Latitude – Activating Location Services.

Select **Location & Google search** to improve Google search results and other services using your location information.

### Security

- Screen lock: Lock the screen with slide, pattern, PIN, or password. See <u>Personalizing – Protecting Your Phone With</u> Screen Locks.
- Encrypt phone: Encrypt your data on the phone to protect your privacy. See <u>Personalizing – Protecting Your Phone</u> <u>With Encryption</u>.
- · Set up SIM card lock:
  - Lock SIM card: Activate or deactivate the PIN lock to require PIN before accessing the SIM card.

- Change SIM PIN: Change the PIN used to access the SIM card.
- Make passwords visible: Display passwords as you enter them.
- Device administrators: View or deactivate apps you have authorized to be device administrators.
- Unknown sources: Tick the checkbox to permit installation of apps from sources other than the Play Store.
- Trusted credentials: Display trusted CA certificates.
- Install from SD card: Install certificates from the memory card.
- Clear credentials: Delete all certificates.

### Language and Input

- Language: Select a language and region for your system.
- Personal dictionary: Add new words to the device's dictionary or remove words from the dictionary. The words you add are used for spelling check and word suggestion.
- KEYBOARD & INPUT METHODS: Configure text input settings. See <u>Knowing the Basics – Entering Text – Touch</u> <u>Input Settings</u>.
- Voice Search:
  - Language: Select the language you use when entering text by speaking or searching by speaking.

- SafeSearch: You can use Google SafeSearch filtering to block some results when you use Google search by voice.
- Block offensive words: Replace offensive words with asterisk (\*) when you use Google voice recognition to transcribe your voice into text.

#### Text-to-speech output:

- PREFERRED ENGINE: Select the speech synthesis engine you want to use or change its settings.
- Speech rate: Select how quick you want the synthesizer to speak.
- Listen to an example: Play a brief sample of the speech synthesizer, using your current settings.
- Pointer speed: Select how fast the screen should scroll as you flick the screen.

# Backup and Reset

- Back up my data: Back up app data, Wi-Fi passwords, and other settings to Google servers after you sign in to your Google account.
- Backup account: Set the backup account.
- Automatic restore: Restore previously backed up settings and data when you reinstall an app.
- Factory data reset: Reset your device to factory status. All your personal data from the phone's internal storage will be

erased. You can also erase the data on the memory card during the process.

#### Date and Time

Set date, time, time zone, and how date and time are displayed. You can also use network-provided data.

### Accessibility

Configure accessibility plug-ins on your device, such as using Large text for the visually-impaired.

### **Developer Options**

**Developer options** contains settings that are useful for developing Android applications.

#### **About Phone**

View phone status and legal information. You can also check for system updates.

# **Troubleshooting**

If you encounter problems while using the phone, or if it performs abnormally, you can refer to the chart below. If your particular problem cannot be resolved using the information in the chart, contact the dealer where you purchased the phone.

| Problem           | Possible causes                                                                                                    | Possible solution                                                             |
|-------------------|----------------------------------------------------------------------------------------------------|-------------------------------------------------------------------------------|
| Poor<br>reception | The network signal is too weak at your current location, for example, in a basement or near a tall building, because wireless transmissions cannot effectively reach it. | signal can be properly received.                                              |
|                   | The network is busy at the current time (for example, during peak times, there may be too much network traffic to handle additional calls).                              | Avoid using the phone at such times, or try again after waiting a short time. |
|                   | You are too far away                                                                                                    | You can request a                                                             |

| Problem                                    | Possible causes                                                                                                    | Possible solution                                                                         |
|--------------------------------------------|----------------------------------------------------------------------------------------------------|-------------------------------------------------------------------------------------------|
|                                            | from a base station for your service provider.                                                                           | service area map from your service provider.                                              |
| Echo or<br>noise                           | Poor network trunk quality on the part of your service provider.                                                         | Dial again. You may be switched to a better-quality network trunk or phone line.          |
|                                            | Poor local telephone line quality.                                                                                       | Dial again. You may be<br>switched to a<br>better-quality network<br>trunk or phone line. |
| Unable to<br>select<br>certain<br>features | Your service provider does not support these features, or you have not applied for services that provide these features. | Contact your service provider.                                                            |
| Battery not charge                         | The battery or battery charger is damaged.                                                                               | Contact the dealer.                                                                       |
|                                            | The phone's temperature is below 0 °C or higher than 45 °C.                                                              | Adjust the battery charging environment to avoid extremes of temperature.                 |
|                                            | Poor contact between                                                                                                    | Check all connectors                                                                      |

| Problem                      | Possible causes                                                                                                    | Possible solution                                                                                            |
|------------------------------|----------------------------------------------------------------------------------------------------|----------------------------------------------------------------------------------------------------|
|                              | the battery and charger.                                                                                                    | to make sure all connections have been properly made.                                                        |
| Shortened<br>standby<br>time | The standby time is related to your service provider system configuration. The same phone used with different service providers' systems will not provide exactly the same length of standby time. | If you are located in an area where signaling is weak, temporarily power off the phone.                      |
|                              | The battery is depleted. In high-temperature environments, battery life will be shortened.                                                                                                    | Use a new battery.                                                                                           |
|                              | If you are not able to connect to the network, the phone will continue to send out signals as it attempts to locate a base station. Doing so                                                       | Change your location<br>to one where the<br>network is accessible,<br>or temporarily turn off<br>your phone. |

| Problem                           | Possible causes                                                    | Possible solution                                          |
|-----------------------------------|--------------------------------------------------------------------|------------------------------------------------------------|
|                                   | consumes battery power and will consequently shorten standby time. |                                                            |
| Cannot<br>switch your<br>phone on | Battery power has been depleted.                                   | Recharge the phone's battery.                              |
| (U)SIM card<br>error              | (U)SIM card malfunction or damage.                                 | Take the (U)SIM card to your service provider for testing. |
|                                   | (U)SIM card inserted improperly.                                   | Insert the (U)SIM card properly.                           |
|                                   | Debris on the (U)SIM card contacts.                                | Use a soft, dry cloth to clean the (U)SIM card contacts.   |
| Unable to connect to the network  | (U)SIM card invalid.                                               | Contact your service provider.                             |
|                                   | You are not within the network's service area.                     | Check the service area with your service provider.         |
|                                   | Poor signal.                                                       | Move to an open                                            |

| Problem                               | Possible causes                                                 | Possible solution                                                                                                    |
|---------------------------------------|-----------------------------------------------------------------|----------------------------------------------------------------------------------------------------|
|                                       |                                                                 | space, or if you are inside a building, move closer to a window.                                                           |
| Cannot<br>answer<br>incoming<br>calls | You have activated the <b>Call barring</b> feature.             | Go to Settings > Call settings > Call barring settings, and then select Deactive All.                                      |
| You cannot make outgoing calls.       | You have activated the Call barring feature.                    | Go to Settings > Call settings > Call barring settings, and then select Deactive All.                                      |
|                                       | You have activated the Fixed Dialing Numbers feature.           | Go to Settings > Call settings > Fixed Dialing Numbers and deactivate this feature.                                        |
| PIN Code<br>blocked                   | You have entered an incorrect PIN code three consecutive times. | Contact your service provider. If the service provider provides the (U)SIM card's PUK code, use the PUK code to unlock the |

| Problem                                         | Possible causes | Possible solution                          |
|-------------------------------------------------|-----------------|--------------------------------------------|
|                                                 |                 | (U)SIM card.                               |
| Unable to enter information into the phone book |                 | Delete unnecessary data from the contacts. |

# For Your Safety

# **General Safety**

|             | Don't make or receive handheld calls while driving. And never text while driving.      |    | Don't use at petrol stations.                      |
|-------------|----------------------------------------------------------------------------------------|----|----------------------------------------------------|
| <b>İ</b> -â | Keep your phone at<br>least 15 mm away from<br>your ear or body while<br>making calls. |    | Your phone may produce a bright or flashing light. |
|             | Small parts may cause a choking.                                                       | ** | Don't dispose of your phone in fire.               |
|             | Your phone can produce a loud sound.                                                   | C  | Avoid contact with anything magnetic.              |
|             | Keep away from<br>pacemakers and other<br>electronic medical<br>devices.               |    | Avoid extreme temperatures.                        |
| 4           | Switch off when asked to in hospitals and medical facilities.                          |    | Avoid contact with liquids. Keep your phone dry.   |

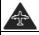

Switch off when told to in aircrafts and airports.

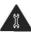

Don't take your phone apart.

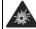

Switch off when near explosive materials or liquids.

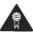

Only use approved accessories.

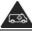

Don't rely on your phone for emergency communications.

# Radio Frequency (RF) Exposure

### Specific Absorption Rate (SAR)

Your mobile device is a radio transmitter and receiver. It is designed not to exceed the limits for exposure to radio waves recommended by international guidelines. These guidelines were developed by the independent scientific organization ICNIRP and include safety margins designed to assure the protection of all persons, regardless of age and health.

The guidelines use a unit of measurement known as Specific Absorption Rate, or SAR. The SAR limit for mobile devices is 2 W/kg and the highest SAR value for this device when tested at the ear was 1.606 W/kg. As mobile devices offer a range of functions, they can be used in other positions, such as on the body as described in this user guide\*.

As SAR is measured utilizing the device's highest transmitting

power, the actual SAR of this device while operating is typically below that indicated above. This is due to automatic changes to the power level of the device to ensure it only uses the minimum power required to communicate with the network.

\* Please see body worn operation.

### **Body Worn Operation**

Important safety information regarding radio frequency radiation (RF) exposure:

To ensure compliance with RF exposure guidelines the phone must be used with a minimum of 15 mm separation from the body.

Failure to observe these instructions could result in your RF exposure exceeding the relevant guideline limits.

### Limiting Exposure to Radio Frequency (RF) Fields

For individuals concerned about limiting their exposure to RF fields, the World Health Organization (WHO) provides the following advice:

Precautionary measures: Present scientific information does not indicate the need for any special precautions for the use of mobile phones. If individuals are concerned, they might choose to limit their own or their children's RF exposure by limiting the length of calls, or using 'hands-free' devices to keep mobile phones away from the head and body.

Further information on this subject can be obtained from the WHO home page http://www.who.int/peh-emf WHO Fact sheet 193: June 2000.

## Regulatory Information

The following approvals and notices apply in specific regions as noted.

Please find the section Declaration of RoHS Compliance and CE DOC in the end of this manual.

#### Distraction

# Driving

Full attention must be given to driving at all times in order to reduce the risk of an accident. Using a phone while driving (even with a hands free kit) can cause distraction and lead to an accident. You must comply with local laws and regulations restricting the use of wireless devices while driving.

# **Operating Machinery**

Full attention must be given to operating the machinery in order to reduce the risk of an accident.

# **Product Handling**

## General Statement on Handling and Use

You alone are responsible for how you use your phone and any consequences of its use.

You must always switch off your phone wherever the use of a phone is prohibited. Use of your phone is subject to safety measures designed to protect users and their environment.

- Always treat your phone and its accessories with care and keep it in a clean and dust-free place.
- Do not expose your phone or its accessories to open flames or lit tobacco products.
- Do not expose your phone or its accessories to liquid, moisture or high humidity.
- Do not drop, throw or try to bend your phone or its accessories.
- Do not use harsh chemicals, cleaning solvents, or aerosols to clean the device or its accessories.
- Do not paint your phone or its accessories.
- Do not attempt to disassemble your phone or its accessories, only authorized personnel can do so.
- Do not expose your phone or its accessories to extreme temperatures, minimum - [5] and maximum + [50] degrees Celsius.

- Please check local regulations for disposal of electronic products.
- Do not carry your phone in your back pocket as it could break when you sit down.

#### Small Children

Do not leave your phone and its accessories within the reach of small children or allow them to play with it.

They could hurt themselves or others, or could accidentally damage the phone.

Your phone contains small parts with sharp edges that may cause an injury or may become detached and create a choking hazard.

# Demagnetization

To avoid the risk of demagnetization, do not allow electronic devices or magnetic media close to your phone for a long time.

# Electrostatic Discharge (ESD)

Do not touch the SIM card's metal connectors.

#### **Normal Use Position**

When placing or receiving a phone call, hold your phone to your ear, with the bottom towards your mouth.

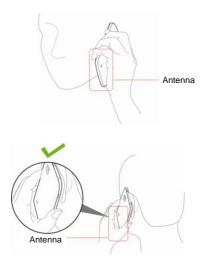

## Air Bags

Do not place a phone in the area over an air bag or in the air bag deployment area as an airbag inflates with great force and serious injury could result.

Store the phone safely before driving your vehicle.

#### Seizures/Blackouts

The phone can produce a bright or flashing light. A small percentage of people may be susceptible to blackouts or seizures (even if they have never had one before) when exposed to flashing lights or light patterns such as when playing games or watching video. If you have experienced seizures or blackouts or have a family history of such occurrences, please consult a physician.

## Repetitive Strain Injuries

To minimize the risk of Repetitive Strain Injury (RSI) when texting or playing games with your phone:

- Do not grip the phone too tightly.
- Press the buttons lightly.
- Use the special features which are designed to minimize the times of pressing buttons, such as Message Templates and Predictive Text.
- Take lots of breaks to stretch and relax.

# **Emergency Calls**

This phone, like any wireless phone, operates using radio signals, which cannot guarantee connection in all conditions. Therefore, you must never rely solely on any wireless phone for emergency communications.

#### **Loud Noise**

This phone is capable of producing loud noises, which may damage your hearing. Turn down the volume before using headphones, Bluetooth stereo headsets or other audio devices.

# **Phone Heating**

Your phone may become warm during charging and during normal use.

# **Electrical Safety**

#### Accessories

Use only approved accessories.

Do not connect with incompatible products or accessories.

Take care not to touch or allow metal objects, such as coins or key rings, to contact or short-circuit in the battery terminals.

#### Connection to a Car

Seek professional advice when connecting a phone interface to the vehicle electrical system.

## **Faulty and Damaged Products**

Do not attempt to disassemble the phone or its accessory.

Only qualified personnel can service or repair the phone or its

accessory.

If your phone or its accessory has been submerged in water, punctured, or subjected to a severe fall, do not use it until you have taken it to be checked at an authorized service centre.

# Radio Frequency Interference

#### **General Statement on Interference**

Care must be taken when using the phone in close proximity to personal medical devices, such as pacemakers and hearing aids

#### **Pacemakers**

Pacemaker manufacturers recommend that a minimum separation of 15 cm be maintained between a mobile phone and a pacemaker to avoid potential interference with the pacemaker. To achieve this, use the phone on the opposite ear to your pacemaker and do not carry it in a breast pocket.

# **Hearing Aids**

People with hearing aids or other cochlear implants may experience interfering noises when using wireless devices or when one is nearby.

The level of interference will depend on the type of hearing device and the distance from the interference source, increasing the separation between them may reduce the interference. You

may also consult your hearing aid manufacturer to discuss alternatives.

#### **Medical Devices**

Please consult your doctor and the device manufacturer to determine if operation of your phone may interfere with the operation of your medical device.

# **Hospitals**

Switch off your wireless device when requested to do so in hospitals, clinics or health care facilities. These requests are designed to prevent possible interference with sensitive medical equipment.

#### **Aircraft**

Switch off your wireless device whenever you are instructed to do so by airport or airline staff.

Consult the airline staff about the use of wireless devices on board the aircraft. If your device offers a 'flight mode', this must be enabled prior to boarding an aircraft.

#### Interference in Cars

Please note that because of possible interference to electronic equipment, some vehicle manufacturers forbid the use of mobile phones in their vehicles unless a hands-free kit with an external antenna is included in the installation.

# Explosive Environments

### **Petrol Stations and Explosive Atmospheres**

In locations with potentially explosive atmospheres, obey all posted signs to turn off wireless devices such as your phone or other radio equipment.

Areas with potentially explosive atmospheres include fuelling areas, below decks on boats, fuel or chemical transfer or storage facilities, areas where the air contains chemicals or particles, such as grain, dust, or metal powders.

## **Blasting Caps and Areas**

Power off your mobile phone or wireless device when in a blasting area or in areas posted power off "two-way radios" or "electronic devices" to avoid interfering with blasting operations.

# **Declaration of RoHS Compliance**

To minimize the environmental impacts and take more responsibilities to the earth we live on, this document shall serve as a formal declaration that the ZTE Grand X manufactured by ZTE CORPORATION is in compliance with the Directive 2002/95/EC of the European Parliament - RoHS (Restriction of Hazardous Substances) with respect to the following substances:

- 1. Lead (Pb)
- 2. Mercury (Hg)
- 3. Cadmium (Cd)
- 4. Hexavalent Chromium (Cr (VI))
- Polybrominated biphenyls (PBBs)
- Polybrominated diphenyl ethers (PBDEs)

The ZTE Grand X manufactured by ZTE CORPORATION, meets the requirements of EU 2002/95/EC.

# Disposal of Your Old Appliance

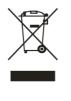

- When this crossed-out wheeled bin symbol is attached to a product, it means the product is covered by the European Directive 2002/96/EC.
- All electrical and electronic products should be disposed of separately from the municipal waste stream via designated collection facilities appointed by the government or the local authorities.
- The correct disposal of your old appliance will help prevent potential negative consequences for the environment and human health.

For this product's recycling information based on WEEE directive, please send an e-mail to <a href="weee@zte.com.cn">weee@zte.com.cn</a>

# EC DECLARATION OF ONFORMITY

It is hereby declared that following designated product:

Product Type: WCDMA/GSM(GPRS) Dual-Mode Digital Mobile Phone

Model No: ZTE Grand X

Complies with the essential protection requirements of the Radio and Telecommunication Terminal Equipment Directive (EC Directive 1999/5/EC).

This declaration applies to all specimens manufactured identical to the samples submitted for testing/evaluation.

Assessment of compliance of the product with the requirements relating to the Radio and Telecommunication Terminal Equipment Directive (EC Directive 1999/5/EC) was performed by American TCB (Notified Body No.1588), based on the following standards:

| Safety | EN 60950-1:2006/A11:2009                                                                                                    |
|--------|----------------------------------------------------------------------------------------------------|
| EMC    | EN 301 489-1 V1.8.1; EN 301 489-3 V1.4.1;<br>EN 301 489-7 V1.3.1;<br>EN 301 489-17 V2.1.1; N 301 489-24 V1.5.1;<br>EN 55013:2001+A2:2006; EN 55020:2007; |

| Radio  | EN 301 511 V9.0.2; EN 301 908-1 V4.2.1;<br>EN 301 908-2 V4.2.1; EN 300 440-1 V1.6.1;<br>EN 300 440-2 V1.4.1; EN 300 328 V1.7.1;<br>EN 302 291-1 V1.1.1; EN 302 291-2 V1.1.1 |
|--------|----------------------------------------------------------------------------------------------------|
| Health | EN 50360:2001; EN 62209-1:2006;<br>EN 62209-2:2010;<br>EN 50332-1:2000; EN 50332-2:2003                                                                                     |

This declaration is the responsibility of the manufacturer:

ZTE Corporation

ZTE Plaza, Keji Road South, Hi-Tech, Industrial Park, Nanshan District, Shenzhen, Guangdong, 518057, P.R.China

Authorised person signing for the company:

Xu Feng Quality Director Of ZTE Corporation

Name in block letters & position in the company

Shenzhen, 28 May 2012 徐锋.

Place & date

Legally valid signature

**C € 1588** 

| This equip | oment may | AT | BE |    |    |
|------------|-----------|----|----|----|----|
| CY         | CZ        | DK | EE | FI | FR |
| DE         | GR        | HU | IE | IT | LV |
| LT         | LU        | MT | NL | PL | PT |
| SK         | SI        | ES | SE | GB | IS |
| LI         | NO        | СН | BG | RO | TR |